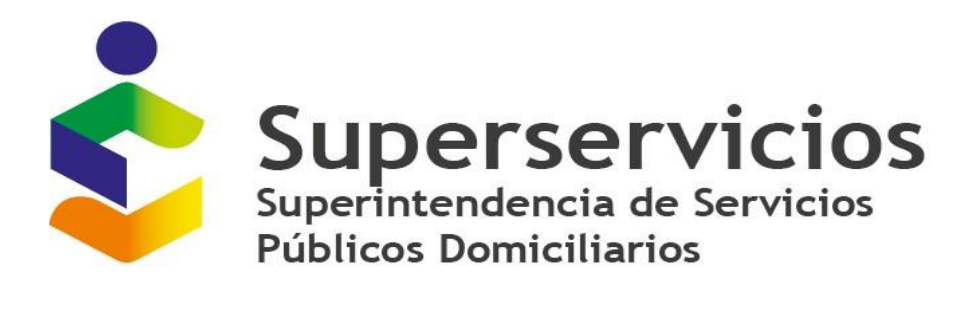

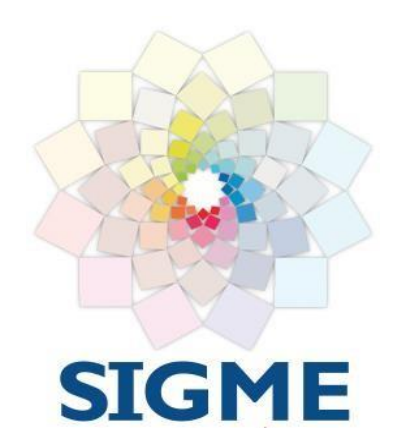

**Versión 1.4 MARZO, 2022**

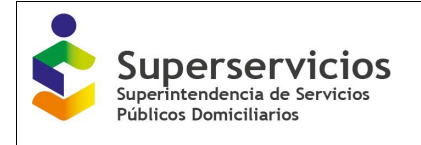

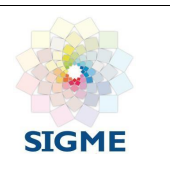

## **CONTROL DE VERSIONES Y/O APROBACIONES**

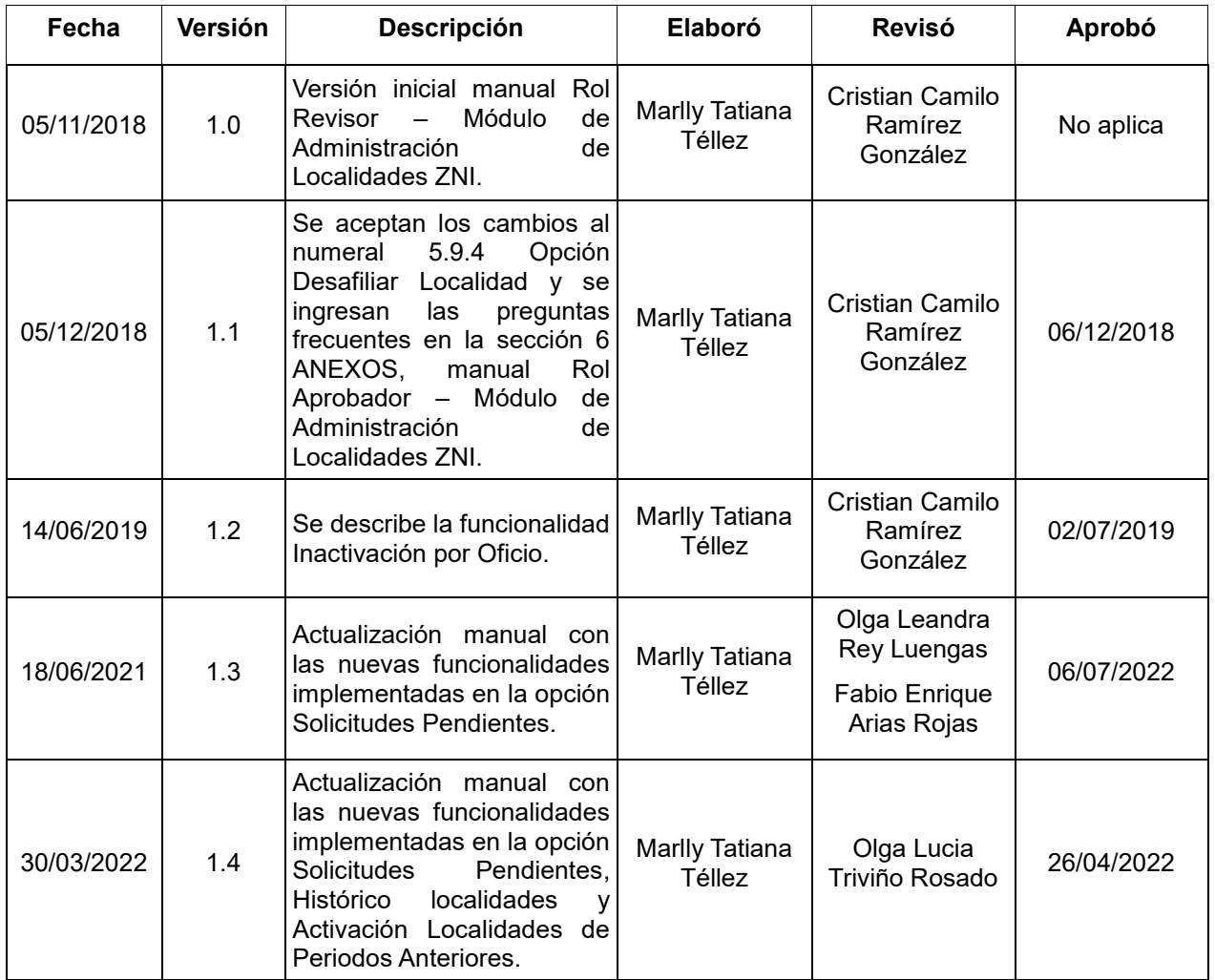

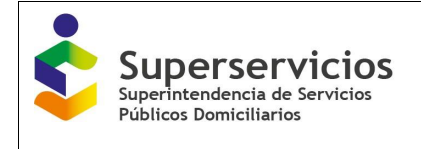

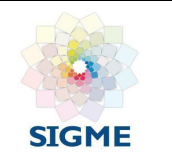

## Contenido

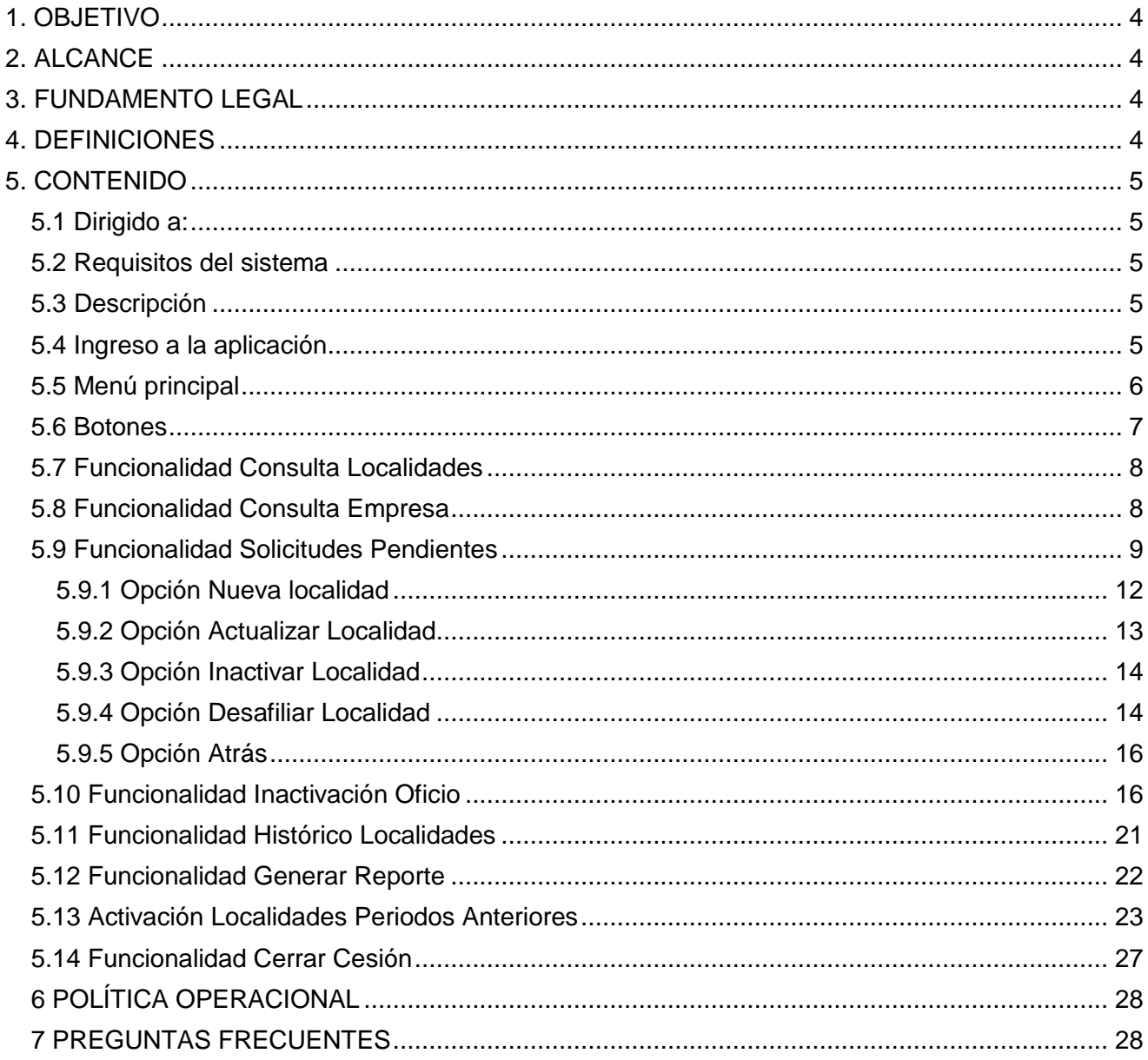

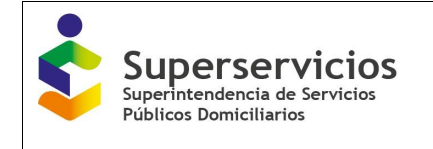

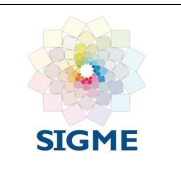

## <span id="page-3-0"></span>**1. OBJETIVO**

Dar a conocer a los usuarios las diferentes funcionalidades que se presentan en la Aplicación para la Administración de Localidades ZNI por parte de la Superintendencia de Servicios Públicos Domiciliarios para el Rol Revisor.

## <span id="page-3-1"></span>**2. ALCANCE**

En el presente documento se visualiza el funcionamiento legal, las definiciones de los términos que se emplean en el sistema, a quien va dirigido, los requisitos básicos para su correcto funcionamiento, la descripción de la aplicación, como acceder, el menú principal y los botones.

El aplicativo consta de las siguientes funcionalidades:

- $\checkmark$  Consulta Localidades
- $\checkmark$  Consulta Empresa
- $\checkmark$  Solicitudes Pendientes
- $\checkmark$  Inactivación por Oficio
- $\checkmark$  Histórico Localidades
- $\checkmark$  Generar Reporte
- $\checkmark$  Activación Localidades Periodos Anteriores
- Cerrar Cesión

<span id="page-3-2"></span>Este documento explica las opciones enunciadas anteriormente.

#### **3. FUNDAMENTO LEGAL**

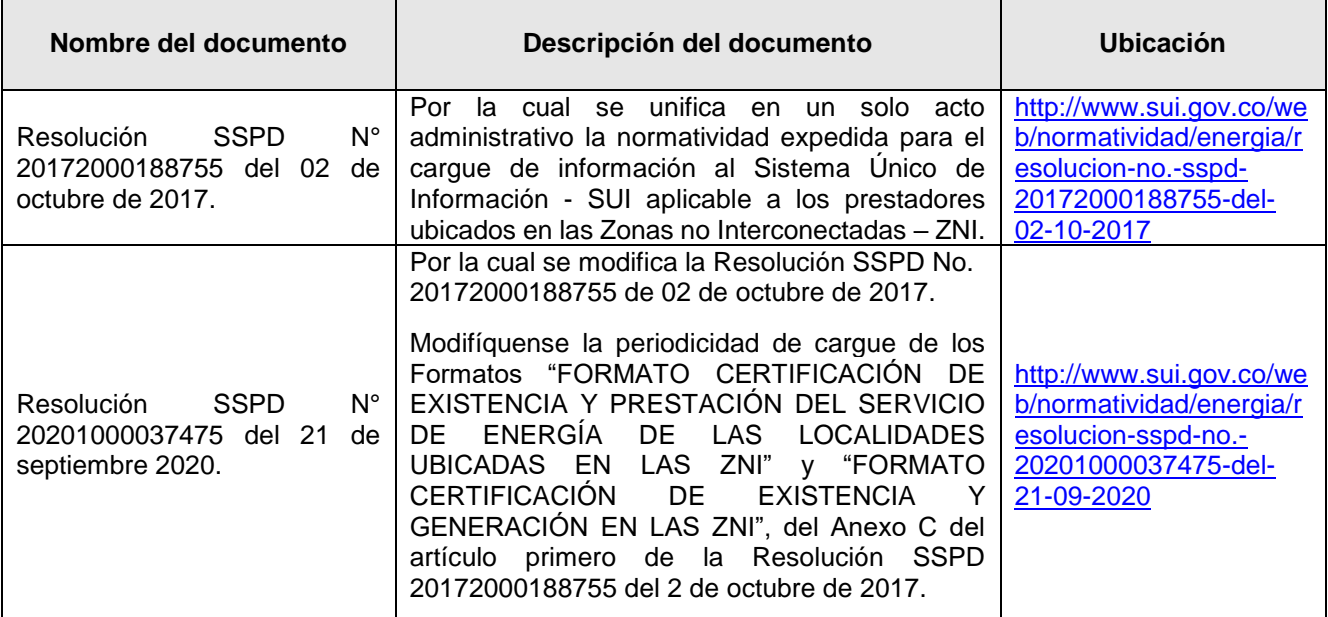

#### <span id="page-3-3"></span>**4. DEFINICIONES**

- **SUI:** Sistema Único de Información.
- **ZNI:** Zonas No Interconectadas.
- **DTGE:** Dirección Técnica de Gestión de Energía.

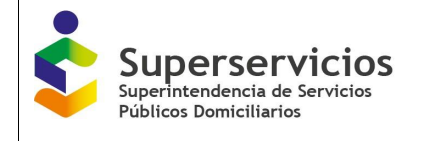

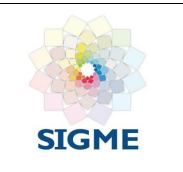

- **Prestador:** Empresa del servicio público de energía, que haya realizado el cargue del certificado de existencia y prestación de servicio en formato PDF, a través del sistema de cargue masivo.
- **IO:** Inactivación por Oficio.

## <span id="page-4-0"></span>**5. CONTENIDO**

#### <span id="page-4-1"></span>**5.1 Dirigido a:**

Los profesionales de la Dirección Técnica de Gestión de Energía - DTGE a quienes se les asigna el Rol revisor encargado de la administración de las localidades, ejerciendo la labor de inspección y vigilancia dentro del ámbito de aplicación de la Resoluciones No. SSPD 20172000188755 y SSPD 20201000037475, mediante las cuales se unifica en un solo acto administrativo la normatividad expedida para el cargue de información al Sistema Único de Información - SUI aplicable a los prestadores ubicados en las Zonas no Interconectadas - ZNI.

#### <span id="page-4-2"></span>**5.2 Requisitos del sistema**

Los requerimientos necesarios para acceder a la aplicación se listan a continuación:

- $\checkmark$  Computador portátil o de escritorio, con acceso a Internet.
- $\checkmark$  Navegador Web, se recomienda tener instalado la última versión de alguno de los siguientes:
	- Firefox
	- Internet Explorer
	- Chrome
- Usuario y contraseña de la aplicación en el sistema de autenticación SUA.

#### <span id="page-4-3"></span>**5.3 Descripción**

La aplicación para la Administración de Localidades ZNI de la Superintendencia de Servicios Públicos Domiciliarios (Superservicios), a través de la DTGE, supervisa la prestación del servicio de energía en las llamadas Zonas No Interconectadas -ZNI del País, ejerciendo acciones de vigilancia y control de la información reportada a través del SUI.

#### <span id="page-4-4"></span>**5.4 Ingreso a la aplicación**

Los profesionales de Dirección Técnica de Gestión de Energía deberán ejecutar un navegador web e ingresar a la página [http://www.sui.gov.co/ADMIN-ZNI-web/,](https://www.google.com/url?q=http://www.sui.gov.co/ADMIN-ZNI-web/&sa=D&source=hangouts&ust=1541776159379000&usg=AFQjCNFGWtjiSAt2HeEW1SmMS3ABFa0NrA) digitar usuario y clave como se indica a continuación:

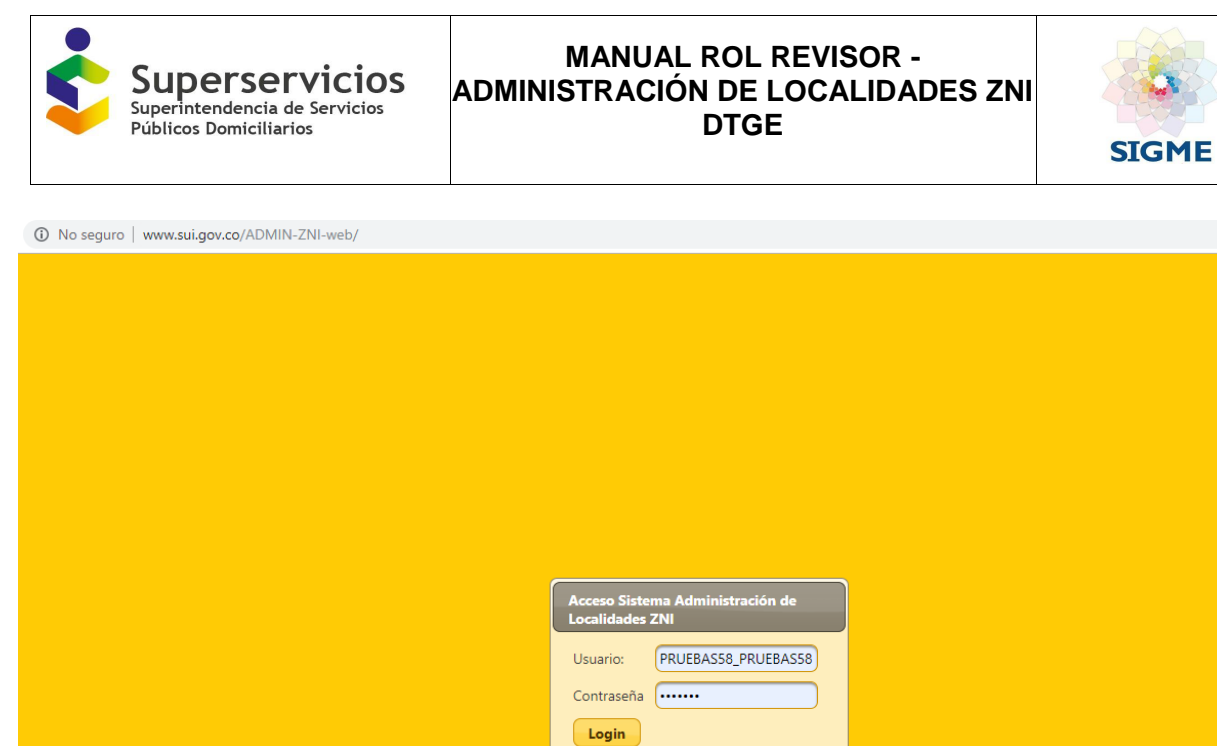

**Imagen 1:** Página de autenticación módulo de administración localidades ZNI - Revisor

Se accede a la página inicial de la aplicación confirmando que se encuentra autenticado como **Revisor.**

|                                            | Superservicios     | MODULO DE ADMINISTRACION DE LOCALIDADES ZNI DTGE <b>SU</b> SERCIS MODULO DE ADMINISTRACION DE LOCALIDADES ZNI DTGE |                      |                                |                  |
|--------------------------------------------|--------------------|----------------------------------------------------------------------------------------------------|----------------------|--------------------------------|------------------|
| <b>Consulta Localidades</b>                |                    | Localidades Existentes ZNI                                                                                         |                      |                                |                  |
| <b>Consulta Empresa</b>                    | Código Certificado | Nombre Localidad                                                                                                   | Código Dane          | Código SSPD                    | Número Viviendas |
| <b>Solicitudes Pendientes</b>              |                    |                                                                                                    |                      |                                |                  |
| Inactivación por Oficio                    | 499                | ABAQUIA                                                                                                    | 27077000             | 2707700000001                  | 51               |
| <b>Histórico Localidades</b>               | 360<br>520         | ACANDI-CABECERAMUNICIPAL<br>ACANDI-CABECERAMUNICIPAL                                                               | 27006000<br>27006000 | 2700800000013<br>2700600000013 | 3204<br>3204     |
| <b>Generar Reporte</b>                     | 638                | ACARICUARA                                                                                                    | 97001005             | 9700100500001                  | 75               |
|                                            | 453                | AGUA BENDITA                                                                                                    | 47053000             | 4705300000001                  | 14               |
| Activación Localidades Periodos anteriores | 498                | AGUA CLARA SEQUIONDA                                                                                               | 52696000             | \$269600000146                 | 45               |
| <b>Cerrar Sesión</b>                       | 592                | AGUA CLARITA INDIGENA                                                                                              | 19809000             | 1980900000016                  | 82               |
|                                            | 659                | AGUA LIMPIA                                                                                                    | 52696000             | 5269600000001                  | 70               |
|                                            | 479                | AGUA MANSA                                                                                                    | 76109079             | 7610907900108                  | 57               |
|                                            | 494                | AGUA NEGRA                                                                                                    | 27430000             | 2743000000001                  | 10               |
|                                            |                    | (1 of 216)                                                                                                    | 020256789000000      |                                |                  |
|                                            |                    | Administracion ZNI v2.0<br>PRUEBASSS_PRUEBASSS                                                                     |                      |                                |                  |

**Imagen 2:** Página inicial módulo de administración localidades ZNI - Revisor

### <span id="page-5-0"></span>**5.5 Menú principal**

La aplicación para la Administración de Localidades ZNI en el menú de la parte izquierda para el Rol Revisor presenta las siguientes funcionalidades:

- $\checkmark$  Consulta Localidades
- $\checkmark$  Consulta Empresa
- $\checkmark$  Solicitudes Pendientes
- $\checkmark$  Inactivación por Oficio
- $\checkmark$  Histórico Localidades
- $\checkmark$  Generar Reporte
- $\checkmark$  Activación Localidades Periodos Anteriores
- Cerrar Cesión

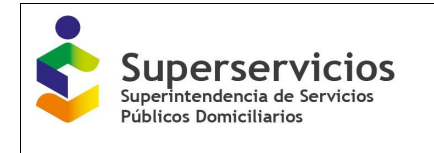

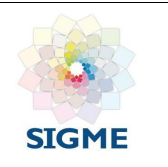

## <span id="page-6-0"></span>**5.6 Botones**

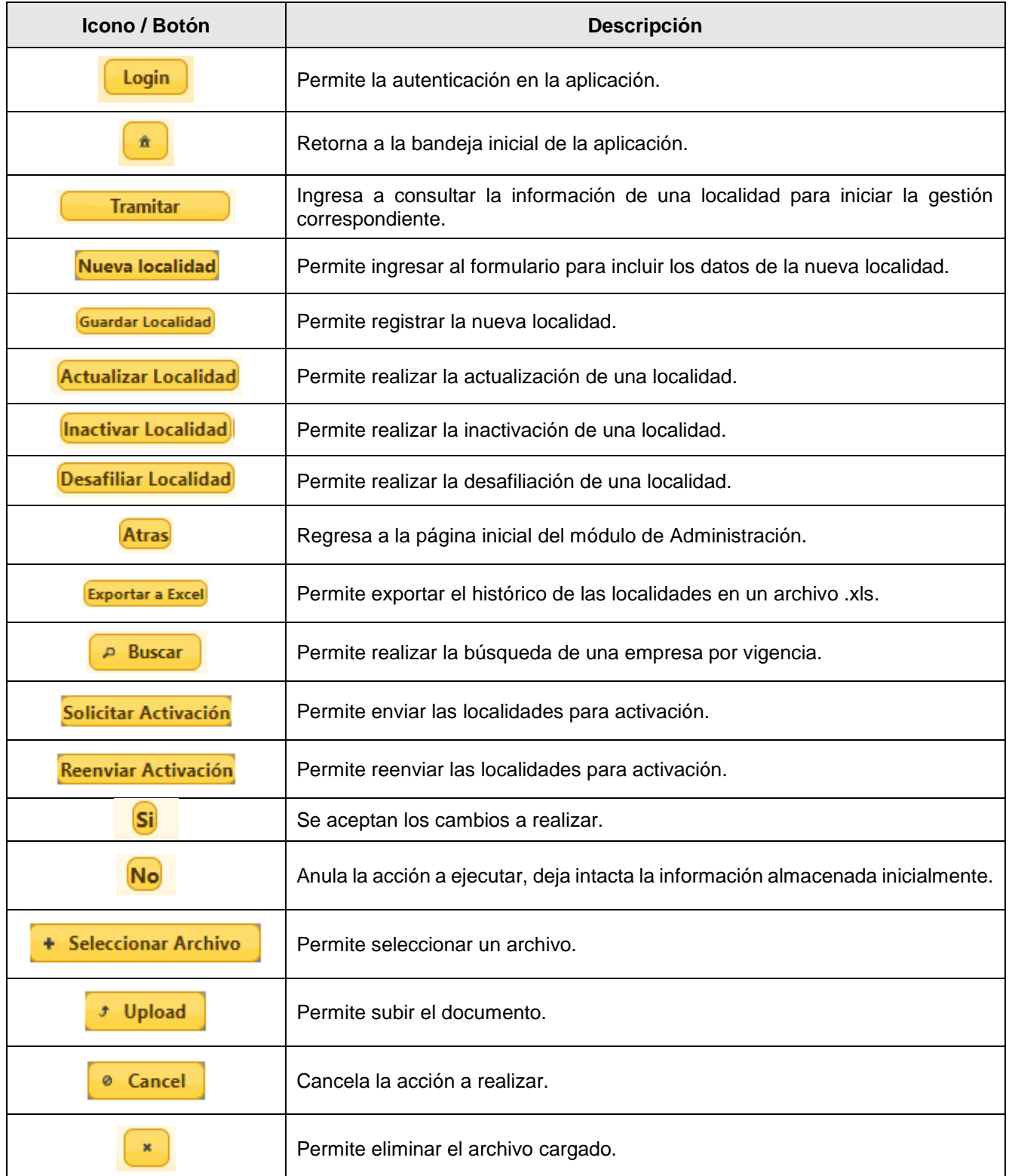

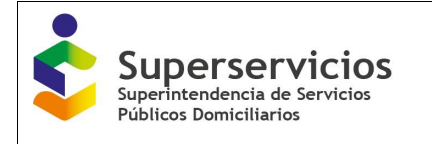

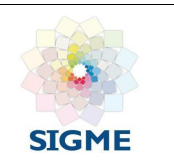

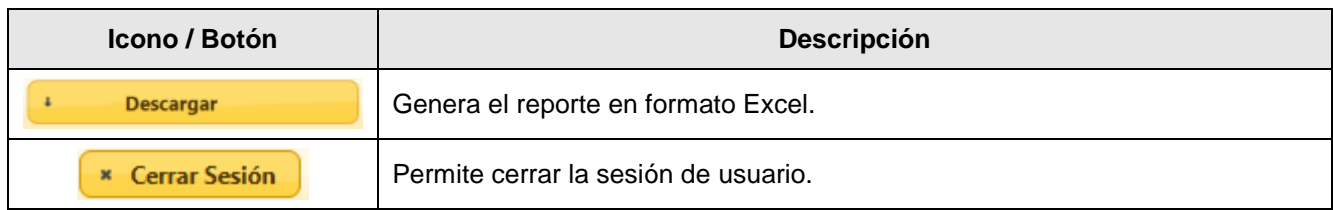

### <span id="page-7-0"></span>**5.7 Funcionalidad Consulta Localidades**

Al dar clic en esta funcionalidad, se observa la Bandeja **Localidades Existentes ZNI**, con los campos:

- **Código Certificado:** Código de la localidad, asignado por la aplicación.
- **Nombre Localidad:** Campo con la opción de búsqueda de una localidad.
- **Código Dane:** Número único de identificación asociado a una localidad.
- **Código SSPD:** Código de identificación de la Superservicios.
- **Número de Viviendas:** Cantidad de viviendas relacionadas por la alcaldía en el certificado de existencia y representación.

| Superservicios                                    | ₹                         | MODULO DE ADMINISTRACION DE LOCALIDADES ZNI DTGE 9 1    |                    | SERVICIOS PÚBLICOS DOMICILIARIOS |                  |
|---------------------------------------------------|---------------------------|---------------------------------------------------------|--------------------|----------------------------------|------------------|
| <b>Consulta Localidades</b>                       |                           | <b>Localidades Existentes ZNI</b>                       |                    |                                  |                  |
| Consulta Empresa                                  | <b>Código Certificado</b> | <b>Nombre Localidad</b>                                 | <b>Código Dane</b> | <b>Código SSPD</b>               | Número Viviendas |
| <b>Solicitudes Pendientes</b>                     | 499                       | <b>ABAQUIA</b>                                          | 27077000           | 2707700000001                    | 51               |
| <b>Inactivación por Oficio</b>                    | 360                       | ACANDI-CABECERAMUNICIPAL                                | 27006000           | 2700600000013                    | 3204             |
| <b>Histórico Localidades</b>                      | 520                       | ACANDI-CABECERAMUNICIPAL                                | 27006000           | 2700600000013                    | 3204             |
| <b>Generar Reporte</b>                            | 638                       | <b>ACARICUARA</b>                                       | 97001005           | 9700100500001                    | 75               |
| <b>Activación Localidades Periodos anteriores</b> | 453                       | <b>AGUA BENDITA</b>                                     | 47053000           | 4705300000001                    | 14               |
|                                                   | 498                       | AGUA CLARA SEQUIONDA                                    | 52696000           | 5269600000146                    | 45               |
| <b>Cerrar Sesión</b>                              | 592                       | AGUA CLARITA INDIGENA                                   | 19809000           | 1980900000016                    | 82               |
|                                                   | 659                       | <b>AGUA LIMPIA</b>                                      | 52696000           | 5269600000001                    | 70               |
|                                                   | 479                       | AGUA MANSA                                              | 76109079           | 7610907900108                    | 57               |
|                                                   | 494                       | <b>AGUA NEGRA</b>                                       | 27430000           | 2743000000001                    | 19               |
|                                                   |                           | 023456789 10 <b>0 0</b> 10 v<br>(1 of 216)              |                    |                                  |                  |
|                                                   |                           | Administracion ZNI v2.0<br><b>DRIICOACEO DRIICOACEO</b> |                    |                                  |                  |

Revisor

**Imagen 3:** Funcionalidad Consulta Localidades

#### <span id="page-7-1"></span>**5.8 Funcionalidad Consulta Empresa**

Al dar clic en esta funcionalidad, se observa la Bandeja **Empresas Prestadoras ZNI,** con los campos:

- **Id Empresa:** Identificador de la empresa prestadora del servicio de energía, que realiza el cargue del certificado de Existencia y Prestación de Servicio de Energía de las Localidades ZNI.
- **Empresa Prestadora:** Campo con la opción de búsqueda de una empresa prestadora del servicio de energía.

| Superservicios<br>Públicos Domiciliarios                   |      | <b>MANUAL ROL REVISOR -</b><br><b>ADMINISTRACIÓN DE LOCALIDADES ZNI</b><br><b>DTGE</b> | <b>SIGME</b>                                                      |                                                                    |  |  |
|------------------------------------------------------------|------|----------------------------------------------------------------------------------------|-------------------------------------------------------------------|--------------------------------------------------------------------|--|--|
|                                                            |      |                                                                                        |                                                                   |                                                                    |  |  |
| Superservicios<br>endencia de Servicios<br>tes Dominitaris |      | MODULO DE ADMINISTRACION DE LOCALIDADES ZNI DTGE                                       |                                                                   | SISTEMA ÚNICO DE INFORMACIÓN DE<br>SERVICEOS PÚBLICOS DOMICILIARIO |  |  |
|                                                            |      |                                                                                        |                                                                   |                                                                    |  |  |
| <b>Consulta Localidades</b>                                |      | <b>Empresas Prestadoras ZNI</b>                                                        |                                                                   |                                                                    |  |  |
| <b>Consulta Empresa</b>                                    |      | <b>Id Empresa</b>                                                                      |                                                                   | <b>Empresa Prestadora</b>                                          |  |  |
| <b>Solicitudes Pendientes</b>                              | 5.   |                                                                                        | MUNICIPIO DE CURILLO - CAOUETA                                    |                                                                    |  |  |
| <b>Inactivación por Oficio</b>                             | 117  |                                                                                        |                                                                   |                                                                    |  |  |
|                                                            |      |                                                                                        |                                                                   |                                                                    |  |  |
| <b>Histórico Localidades</b>                               | 256  |                                                                                        | MUNICIPIO DE LA MONTAÑITA - CAOUETA<br>MUNICIPIO DE PUERTO LLERAS |                                                                    |  |  |
| <b>Generar Reporte</b>                                     | 520  |                                                                                        | CENTRALES ELECTRICAS DE NARIÑO S.A. E.S.P.                        |                                                                    |  |  |
|                                                            | 564  |                                                                                        | EMPRESAS PÚBLICAS DE MEDELLIN E.S.P.                              |                                                                    |  |  |
| <b>Activación Localidades Periodos anteriores</b>          | 599  |                                                                                        | EMPRESA DE ENERGIA DE ARAUCA                                      |                                                                    |  |  |
| <b>Cerrar Sesión</b>                                       | 658  |                                                                                        | MUNICIPIO DE ISTMINA                                              |                                                                    |  |  |
|                                                            | 1031 |                                                                                        | CORPORACION ELECTRICA DE LA COSTA ATLANTICA S.A E.S.P.            |                                                                    |  |  |
|                                                            | 1106 |                                                                                        | EMPRESA DE SERVICIOS PUBLICOS MUNICIPALES PERLA DEL MANACACIAS    |                                                                    |  |  |
|                                                            | 1212 |                                                                                        | MUNICIPIO DE SOLANO                                               |                                                                    |  |  |
|                                                            |      | $(1$ of $16)$                                                                          | $12345678910$ $107$                                               |                                                                    |  |  |

**Imagen 4:** Funcionalidad Consulta Empresa

## <span id="page-8-0"></span>**5.9 Funcionalidad Solicitudes Pendientes**

Al dar clic en esta funcionalidad, se observa la **Bandeja de certificaciones de Existencia y Prestación de Servicio de Energía de las Localidades ZNI por empresa prestadora,** con los campos:

- **Id Empresa:** Código único de identificación de la empresa prestadora del servicio de energía, que realiza el cargue del certificado de Existencia y Prestación de Servicio de Energía de las Localidades ZNI.
- **Empresa Prestadora:** Campo de consulta con el listado de las empresas a gestionar cada una de las localidades que tiene asociadas, con la opción de búsqueda.
- **Fecha de Certificación:** Fecha en la que el prestador certifico el cargue de Existencia y Prestación de Servicio de Energía de las Localidades ZNI, en la aplicación cargue masivo - SUI.
- **Año:** Corresponde al año del cargue de la empresa prestadora.
- **Semestre:** Semestre de la certificación de la solicitud, se presenta 0, 1 o 2.
- **Estado:** Inicialmente se observa el estado Pendiente el cual representa el cargue del certificado de Existencia y Prestación de Servicio de Energía de las Localidades ZNI por parte de una empresa prestadora, que está disponible para iniciar el proceso de registro, asignación y gestión sobre la localidad ZNI.
- **Acciones:** Botón **Tramitar** permite al usuario iniciar la gestión sobre las localidades ZNI.

| Superservicios<br>Governmendencia de Servicios                              | ₹                 | MODULO DE ADMINISTRACION DE LOCALIDADES ZNI DTGE                                                                           |                        | ۰ς,          | SISTEMA ÚNICO DE NEORMACIÓN DE   |                 |                 |
|-----------------------------------------------------------------------------|-------------------|----------------------------------------------------------------------------------------------------|------------------------|--------------|----------------------------------|-----------------|-----------------|
| <b>Públicos Domiciliarios</b>                                               |                   |                                                                                                    |                        |              | SERVICIOS PÚBLICOS DOMICILIARIOS |                 |                 |
|                                                                             |                   |                                                                                                    |                        |              |                                  |                 |                 |
| <b>Consulta Localidades</b>                                                 |                   | Bandeja de certificaciones de Existencia y Prestación de Servicio de Energía de las Localidades ZNI por empresa prestadora |                        |              |                                  |                 |                 |
| <b>Consulta Empresa</b><br><b>Solicitudes Pendientes</b>                    | <b>Id Empresa</b> | <b>Empresa Prestadora</b>                                                                                                  | Fecha<br>Certificación | Año          | Semestre                         | Estado          | <b>Acciones</b> |
| Inactivación por Oficio                                                     | 564               | EMPRESAS PÚBLICAS DE MEDELLIN E.S.P.                                                                                       | 2019-09-05             | 2019         | $\overline{2}$                   | Pendiente       | <b>Tramitar</b> |
| Histórico Localidades                                                       | 564               | EMPRESAS PÚBLICAS DE MEDELLIN E.S.P.                                                                                       | 2019-09-05             | 2018         |                                  | Pendiente       | <b>Tramitar</b> |
|                                                                             | 564               | <b>EMPRESAS PÚRLICAS DE MEDELLIN ES D</b>                                                                                  | 2018-06-12             | 2017         |                                  | Dondiante       | Tramitar        |
| <b>Generar Reporte</b><br><b>Activación Localidades Periodos anteriores</b> | 1720              | SOCIEDAD PRODUCTORA DE ENERGIA DE SAN ANDRES Y PROVIDENCIA S.A. E.S.P.                                                     | 2020-08-13             | 2020         | $\overline{2}$                   | Rechazado       | Tramitar        |
|                                                                             | 1759              | EMPRESA DE SERVICIOS PUBLICOS DE LEGUIZAMO                                                                                 | 2020-03-30<br>2020     | $\mathbf{A}$ | Rechazado                        | <b>Tramitar</b> |                 |
| <b>Cerrar Sesión</b>                                                        | 3076              | EMPRESA DE ENERGIA ELECTRICA DEL DEPARTAMENTO DEL GUAVIARE SA ESP                                                          | 2021-05-12             | 2021         |                                  | Pendiente       | <b>Tramitar</b> |
|                                                                             | 3076              | EMPRESA DE ENERGIA ELECTRICA DEL DEPARTAMENTO DEL GUAVIARE SA ESP                                                          | 2020-04-11             | 2018         | $\overline{2}$                   | Pendiente       | <b>Tramitar</b> |
|                                                                             | 3076              | EMPRESA DE ENERGIA ELECTRICA DEL DEPARTAMENTO DEL GUAVIARE SA ESP                                                          | 2021-09-15             | 2020         | $\overline{2}$                   | Pendiente       | <b>Tramitar</b> |
|                                                                             | 3076              | EMPRESA DE ENERGIA ELECTRICA DEL DEPARTAMENTO DEL GUAVIARE SA ESP                                                          | 2020-04-11             | 2018         |                                  | Pendiente       | <b>Tramitar</b> |
|                                                                             | 3207              | EMPRESA DE ENERGIA ELECTRICA DE SERVICIOS PUBLICOS E.S.P DEL MUNICIPIO DE MURINDO                                          | 2019-10-30             | 2019         |                                  | Pendiente       | <b>Tramitar</b> |
|                                                                             |                   | 02345678910 PP 10 V<br>(1 of 11)                                                                                           |                        |              |                                  |                 |                 |
|                                                                             |                   |                                                                                                    |                        |              |                                  |                 |                 |
|                                                                             |                   | Administracion ZNI v2.0<br>PRUEBAS58 PRUEBAS58                                                                             |                        |              |                                  |                 |                 |
|                                                                             |                   | Revisor                                                                                                    |                        |              |                                  |                 |                 |

**Imagen 5:** Funcionalidad Solicitudes Pendientes → Botón tramitar

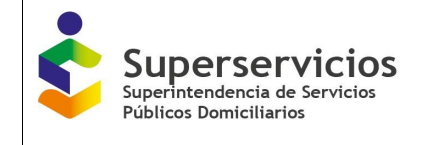

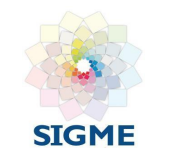

Las empresas que realizan el cargue del certificado de existencia y prestación del servicio de energía o certificado de existencia y generación en las ZNI presentan las siguientes características:

- **Servicio:** Energía
- **Clasificación:** ZNI
- **Actividad:** Comercialización, Generación y Distribución

Al elegir una empresa (ver imagen 5) y dar clic en el botón **Tramitar**, se presenta la interfaz que permite al usuario de la **DTGE** realizar gestión sobre las localidades asignadas a una empresa, a partir del certificado de existencia y prestación del servicio de energía o el certificado de existencia y generación en las ZNI. Se visualizan las secciones **Información de la empresa prestadora, Gestión de localidades ZNI por empresa prestadora** y **Localidades Rechazadas por el Aprobador,** las cuales se explican a continuación (Ver imagen 6).

- **Sección Información de la empresa prestadora:** Conformada por los siguientes campos que presentan la información de la empresa seleccionada:
	- **Empresa:** Nombre de la empresa prestadora que realizó el cargue del certificado de Existencia y Prestación de Servicio de Energía de las Localidades ZNI.
	- **Año:** Corresponde al año del cargue de la empresa prestadora.
	- Id: Identificador único de la empresa.
	- Enlace que permite visualizar el o los archivos de existencia y representación asociados a la localidad.
	- **Vigencia:** Se debe seleccionar la vigencia de acuerdo con el cargue que realizó el prestador.
- **Sección Gestión de localidades ZNI por empresa prestadora:** Permite visualizar y ejecutar acciones sobre las localidades asociadas a la empresa, se visualizan los siguientes campos y botones (Ver imagen 6):
	- **Campo de chequeo:** Para seleccionar las localidades a tramitar una a una o de manera múltiple.
	- **Código de Certificado:** Código de la localidad, asignado por la aplicación.
	- **Código Dane:** Número único de identificación asociado a una localidad.
	- **Nombre Localidad:** Campo con la opción de búsqueda que permite consultar las localidades asociadas a la empresa prestadora.
	- **Departamento:** Al cual está asociada la localidad.
	- **Municipio:** Al cual está asociada la localidad.
	- Centro poblado: Al cual está asociada la localidad.
	- **Nombre Certificado:** Nombre del archivo cargado en el cual se certifica la existencia y representación de la localidad.
	- **Número Viviendas:** Campo editable con el número de viviendas relacionadas por la alcaldía en el certificado de existencia y prestación.
	- Código SSPD: Código de identificación de la Superservicios.
	- **Fecha de inicio Prestación:** Permite ingresar la fecha reportada por el prestador de inicio de prestación de cada una de las localidades.

Se visualizan los siguientes botones, para ejecutar las funcionalidades de:

- **Nueva localidad:** Permite la creación de una localidad asociada a la empresa ingresada.
- **Actualizar localidad:** Permite actualizar la información del número de viviendas ingresado.
- **Inactivar localidad:** Permite inactivar una localidad.
- **Desafiliar localidad:** Permite realizar el proceso de desafiliación de la localidad.
- **Atrás:** Retorna a la página inicial del módulo de administración.

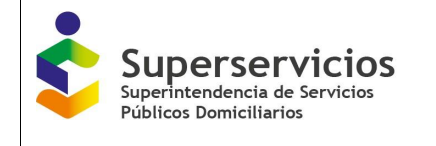

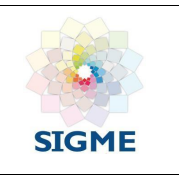

Al ejecutar alguna de las funcionalidades mencionadas anteriormente, pasan a la bandeja del Rol Aprobador para que emita visto bueno.

- Sección Localidades Rechazadas por el Aprobador: Permite revisar y ejecutar acciones sobre las localidades rechazadas por el aprobador, se visualizan los campos (Ver imagen 6):
	- Código SSPD: Código de identificación de la Superservicios.
	- **Nombre Localidad:** Campo con la opción de búsqueda que permita consultar las localidades.
	- **Motivo de rechazo:** Se presenta la descripción del rechazo de la solicitud ingresada por el aprobador.
	- **Acción realizada:** Se observa la acción realizada para la localidad.
	- **Acciones:** Botón **Tramitar**, permite al usuario con el Rol revisor, validar porque la solicitud fue rechazada por el usuario aprobador.

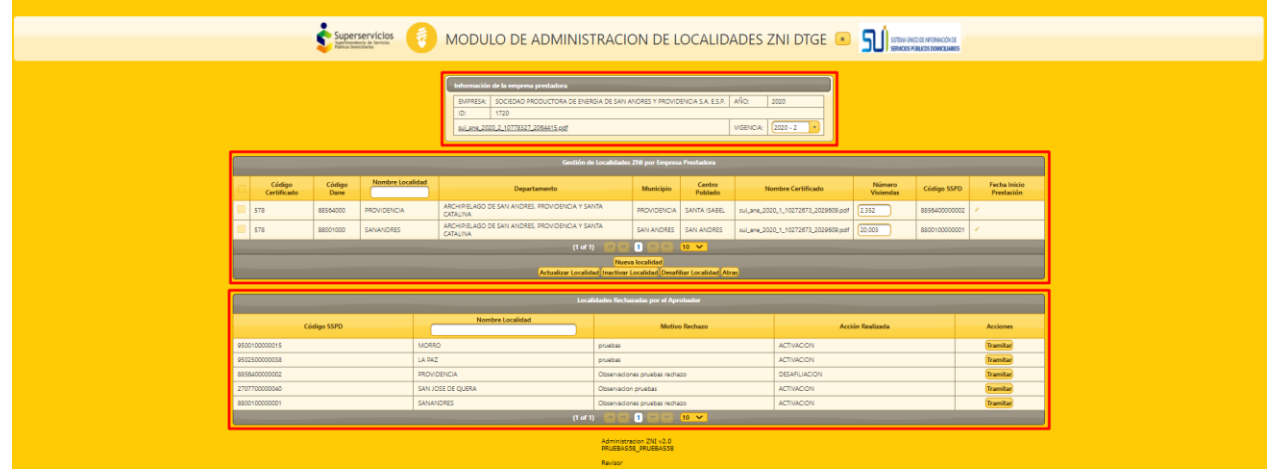

**Imagen 6:** Formulario para el trámite de las localidades

En la sección **Localidades Rechazadas por el Aprobador** una vez se da clic en el botón **Tramitar** de columna **Acciones** (Ver imagen 6), se visualiza la **Información de la empresa prestadora**, los **Datos de la localidad rechazada** y la información para **l**os campos **Nombre Localidad, Departamento, Municipio, Centro Poblado** y **Numero de viviendas** su registro inicial se puede actualizar, así mismo; se visualizan las observaciones ingresadas por el usuario aprobador con la información del rechazo de la solicitud (Ver imagen 7).

Una vez se realiza las actualizaciones correspondientes de debe tramitar la localidad por medio del botón **Guardar Localidad.**

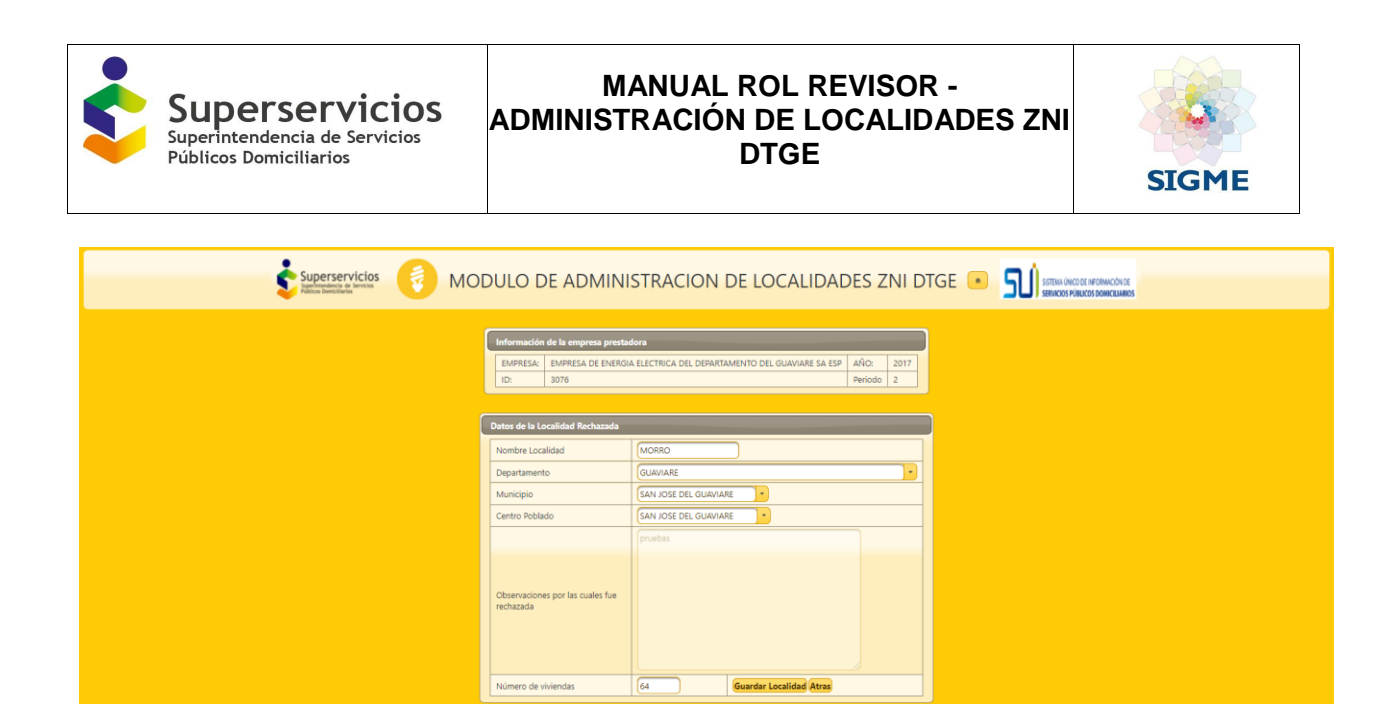

Administracion ZNI v2.0<br>PRUEBASS8 PRUEBASS **Imagen 7:** Tramitar localidad rechazada

## <span id="page-11-0"></span>**5.9.1 Opción Nueva localidad**

Al dar clic el botón **Nueva Localidad** (ver imagen 6), se visualiza la **Información de la empresa prestadora** y los **Datos de la localidad,** para registrar la información de los campos:

- **Nombre de la localidad:** Campo alfanumérico para el ingreso del nombre de la nueva localidad.
- **Departamento:** Lista desplegable con los departamentos del país.
- **Municipio:** Lista desplegable con los municipios que hacen parte del departamento seleccionado.
- **Centro Poblado:** Lista con los centros poblados que hacen parte del municipio.

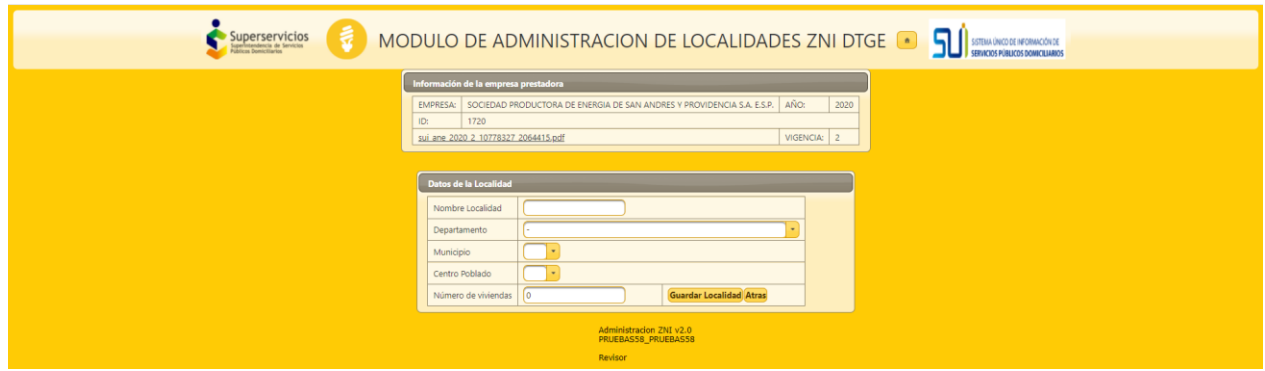

**Imagen 8:** Crear nueva localidad

Al dar clic en el botón **Guardar Localidad,** se registra la nueva localidad, la cual debe ser aprobada por el usuario aprobador.

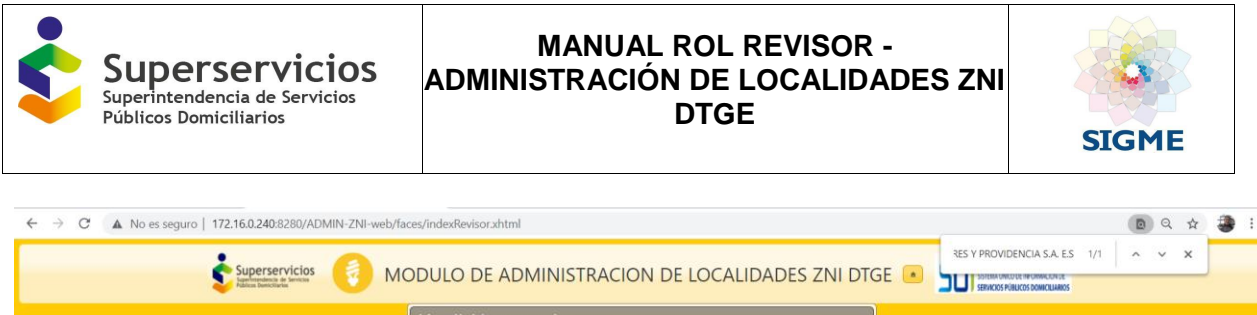

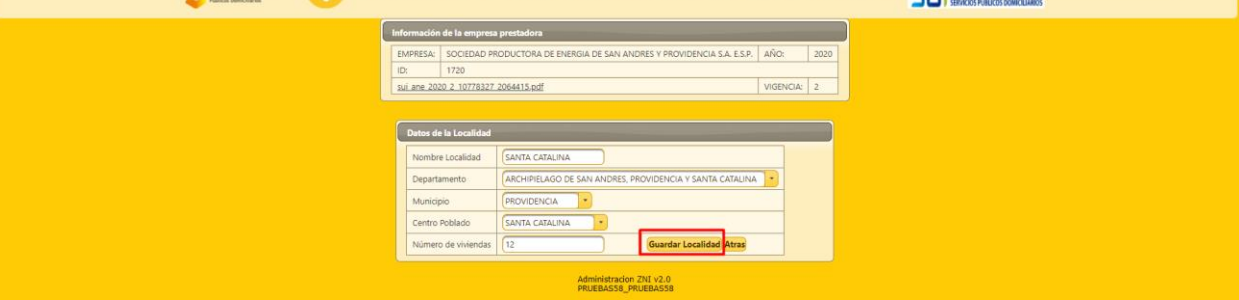

**Imagen 9:** Crear nueva localidad – Clic en el botón Guardar Localidad

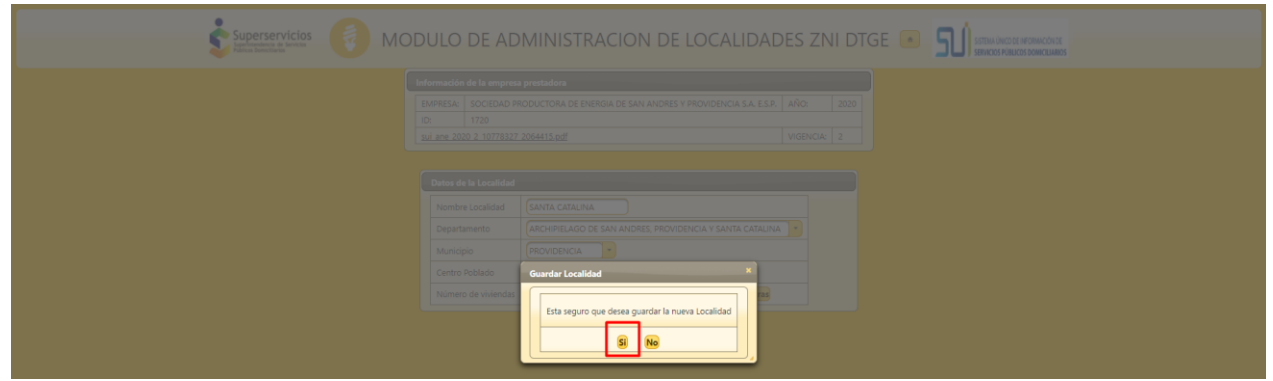

**Imagen 10:** Crear nueva localidad – Mensaje de confirmación de la creación de la localidad

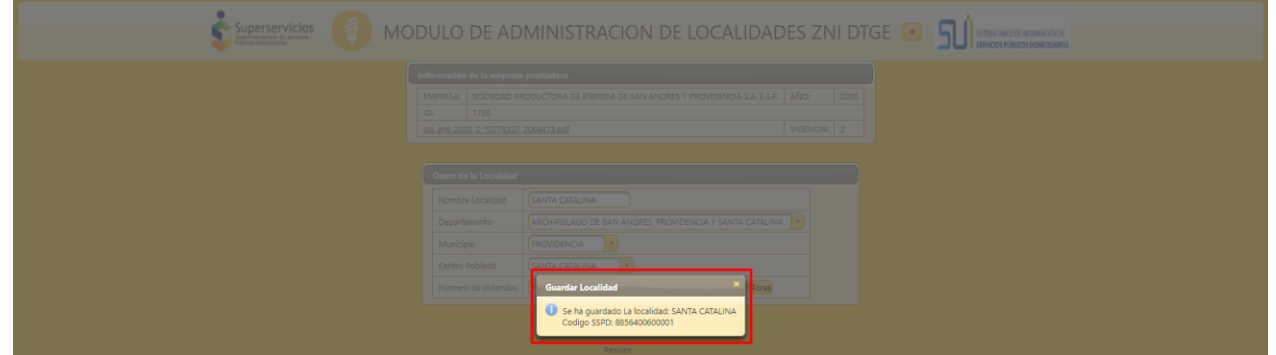

**Imagen 11:** Crear nueva localidad – Mensaje que indica el nombre de la localidad y el código SSPD asignado

## <span id="page-12-0"></span>**5.9.2 Opción Actualizar Localidad**

Al dar clic en el botón **Actualizar Localidad** (ver imagen 6), se pueden activar las localidades una a una o de manera múltiple, observándose la ventana emergente de confirmación de la acción a realizar, se debe seleccionar **Si** para aceptar la solicitud y **No** para rechazar la acción (Ver imagen 12).

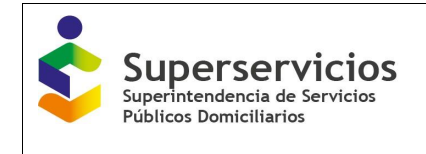

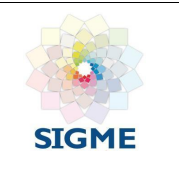

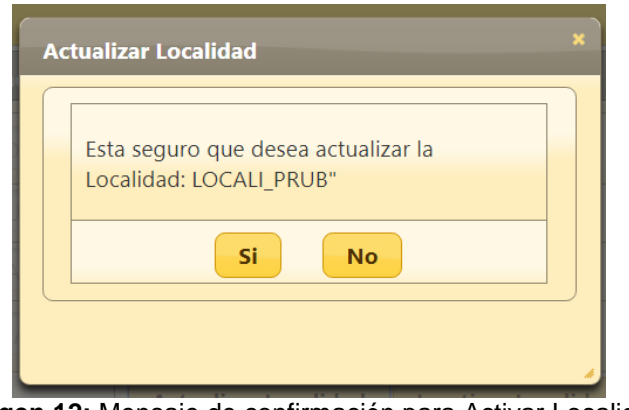

**Imagen 12:** Mensaje de confirmación para Activar Localidad

## <span id="page-13-0"></span>**5.9.3 Opción Inactivar Localidad**

Al presionar el botón **Inactivar Localidad** (ver imagen 6), se pueden inactivar las localidades una a una o de manera múltiple, observándose la ventana emergente de confirmación de la acción a realizar, se debe seleccionar **Si** para aceptar la solicitud y **No** para rechazar la acción (Ver imagen 13).

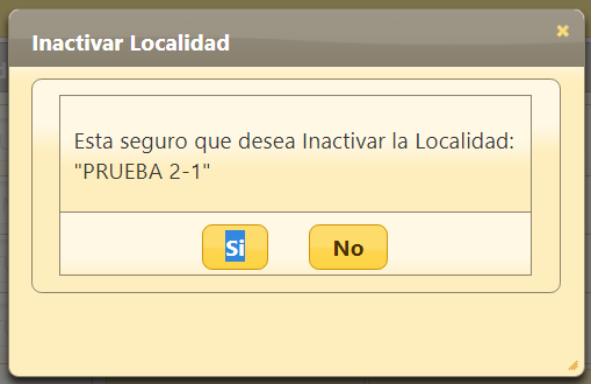

**Imagen 13:** Mensaje de confirmación para Inactivar Localidad

## <span id="page-13-1"></span>**5.9.4 Opción Desafiliar Localidad**

Al presionar el botón **Desafiliar Localidad** (ver imagen 6), se observan las Bandejas **Información de la empresa prestadora** y **Localidades Existentes ZNI** (ver imagen 14).

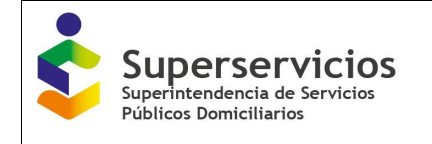

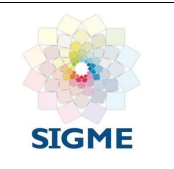

| ₹<br>Superservicios<br>Superintendencia de Servicias<br>Públicos Domicilianos<br>MODULO DE ADMINISTRACION DE LOCALIDADES ZNI DTGE <sup>a</sup><br>ח<br>SISTEMA ÚNICO DE INFORMACIÓN DE<br>SERVICIOS PÚBLICOS DOMICILIARIOS |                                                                                                |                                                         |                    |                  |                   |  |  |  |  |  |  |
|----------------------------------------------------------------------------------------------------|------------------------------------------------------------------------------------------------|---------------------------------------------------------|--------------------|------------------|-------------------|--|--|--|--|--|--|
|                                                                                                    | Información de la empresa prestadora<br>EMPRESA:<br>PRUEBAS1<br>99901<br>ID:<br>PRUEBAS 1 2019 | AÑO:<br>2019<br>VIGENCIA:<br>$2019 - 1$<br>$\sim$       |                    |                  |                   |  |  |  |  |  |  |
| <b>Codigo Certificado</b>                                                                                                    | <b>Nombre Localidad</b>                                                                        | <b>Localidades Existentes ZNI</b><br><b>Codigo Dane</b> | <b>Codigo SSPD</b> | Número Viviendas | <b>Desafiliar</b> |  |  |  |  |  |  |
| 161                                                                                                    | 22594                                                                                          | 52696000                                                | 5269600000039      | 38               | <b>Tramitar</b>   |  |  |  |  |  |  |
| 11                                                                                                    | ABAQUIA                                                                                        | 27077000                                                | 2707700000001      | 51               | Tramitar          |  |  |  |  |  |  |
| 166                                                                                                    | ACANDI-CABECERAMUNICIPAL                                                                       | 27006000                                                | 2700600000013      | 2957             | Tramitar          |  |  |  |  |  |  |
| 24                                                                                                    | <b>ACARICUARA</b>                                                                              | 97001005                                                | 9700100500001      | 75               | <b>Tramitar</b>   |  |  |  |  |  |  |
| 146                                                                                                    | AGUA CLARITA INDIGENA                                                                          | 19809000                                                | 1980900000016      | 82               | <b>Tramitar</b>   |  |  |  |  |  |  |
| 161                                                                                                    | <b>AGUA LIMPIA</b>                                                                             | 52696000                                                | 5269600000001      | 110              | <b>Tramitar</b>   |  |  |  |  |  |  |
| $\overline{4}$                                                                                                    | <b>AGUA NEGRA</b>                                                                              | 27430000                                                | 2743000000001      | 19               | <b>Tramitar</b>   |  |  |  |  |  |  |
| 199                                                                                                    | <b>AGUACATAL</b>                                                                               | 52390005                                                | 5239000500013      | 128              | Tramitar          |  |  |  |  |  |  |
| 11                                                                                                    | <b>AGUACATE</b>                                                                                | 27077000                                                | 2707700000002      | 104              | <b>Tramitar</b>   |  |  |  |  |  |  |
| 46                                                                                                    | <b>AGUACATESEQUIONDA</b>                                                                       | 52250000                                                | 5225000000002      | 65               | <b>Tramitar</b>   |  |  |  |  |  |  |
|                                                                                                    | $(1$ of $192)$                                                                                 | 02345678910 00 10 1                                     |                    |                  |                   |  |  |  |  |  |  |
|                                                                                                    |                                                                                                |                                                         |                    |                  |                   |  |  |  |  |  |  |

**Imagen 14:** Desafiliar localidad → botón tramitar

Al seleccionar una localidad y dar clic en el botón **Tramitar** (ver imagen 14), se observan las Bandejas **Información de la empresa prestadora** y **Datos de la Localidad** (ver imagen 15).

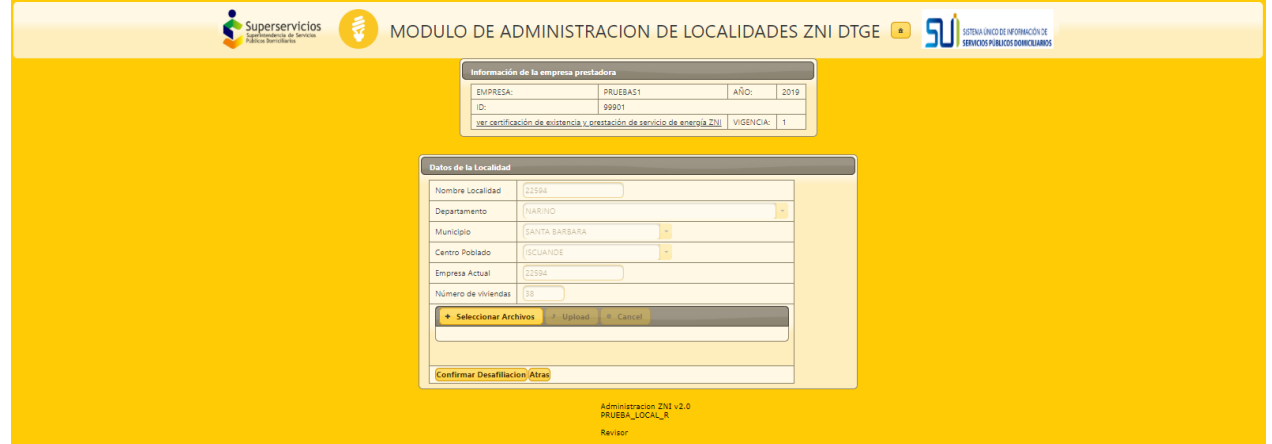

**Imagen 15:** Datos de la localidad a Desafiliar

Para desafiliar una localidad se debe subir hasta dos documentos .pdf, rigiéndose por la normativa vigente de la resolución CREG 108 de 1997 artículo 15, al dar clic en el botón **upload** se sube el soporte, por último, al dar clic en el botón **Confirmar Desafiliación** (ver imagen 16) se ejecuta la acción a realizar.

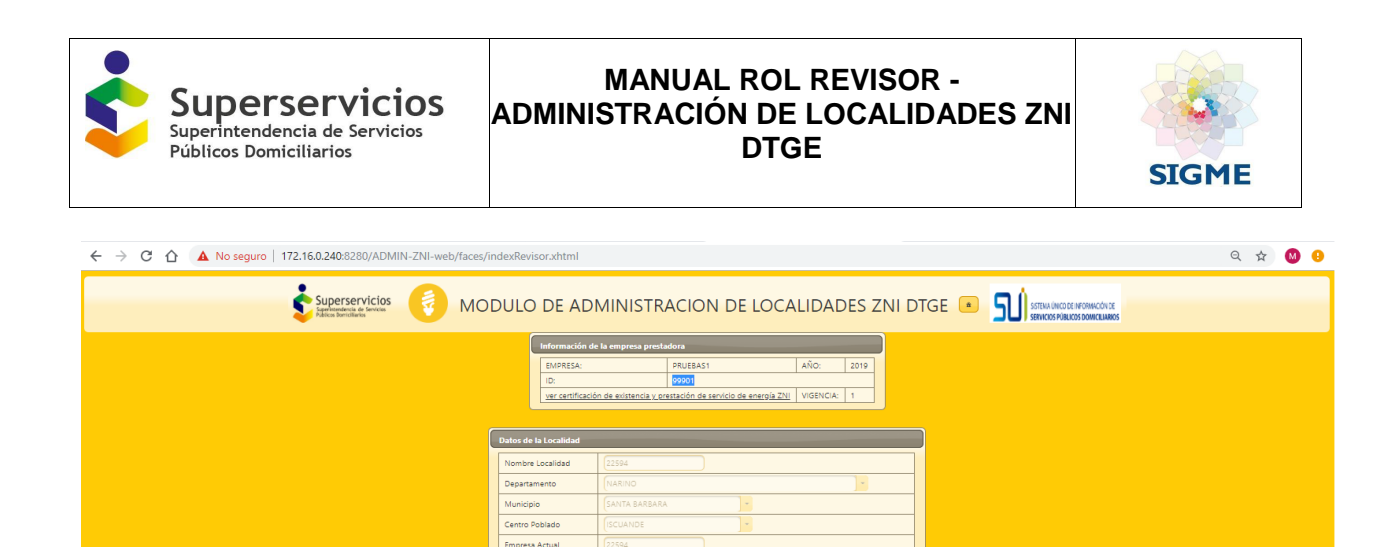

Administración ZNI v2.0 **Imagen 16:** Subir documento como soporte de la desafiliación de la localidad

 $\frac{545.7}{100}$ 

.<br>TADO PRUEBAS FORMATO 1710 PRO<br>MIENTO - RS 127011 21\_05\_2019.pdf

Por lo anterior, el usuario de la DTGE (Rol revisor), deberá realizar el registro de las localidades a la nueva empresa prestadora.

### <span id="page-15-0"></span>**5.9.5 Opción Atrás**

Al presionar botón **Atrás** (ver imagen 6), permite volver a la página inicial del módulo de administración.

#### <span id="page-15-1"></span>**5.10 Funcionalidad Inactivación Oficio**

Al presionar el botón **Inactivar Por Oficio**, se puede realizar la inactivación de una localidad la cual está asociada a una empresa.

Se visualiza la bandeja **Localidades Inactivar Por Oficio** con todas las localidades activas y/o inactivas del periodo actual y el anterior registradas en la aplicación, las cuales pueden estar en la bandeja de los revisores o aprobadores, con los siguientes campos (ver imagen 17):

- **Empresa Prestadora:** Campo con la opción de búsqueda que permita consultar las empresas.
- **Nombre Localidad:** Campo con la opción de búsqueda que permita consultar las localidades asociadas a una empresa prestadora.
- **Código SSPD:** Campo con la opción de búsqueda que permite consultar los Códigos SSPD asociados a una empresa o localidad.
- **Estado:** Los estados son **Aprobado** y/o **Inactivo**.
- **Año:** Se visualiza el año al que pertenece una localidad.
- **Periodo:** Se presentan las localidades del periodo actual y el anterior únicamente.
- **Acciones:** Botón **Tramitar** permite al usuario con el Rol revisor, iniciar la inactivación sobre las localidades ZNI.

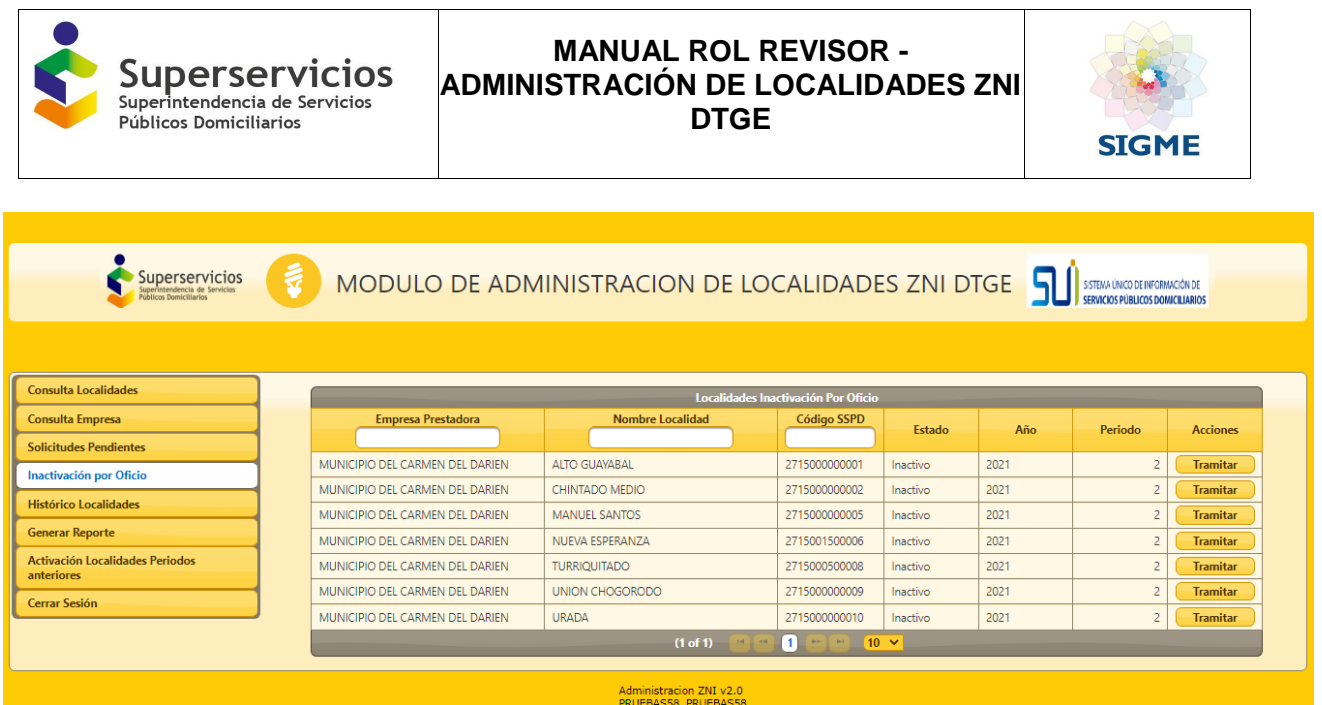

**Imagen 17:** Bandeja Localidades Existentes ZNI para Inactivar por Oficio

Al elegir una empresa y/o localidad y dar clic en el botón **Tramitar** (ver imagen 18), se presenta la interfaz que permite al usuario de la DTGE realizar la inactivación por oficio sobre la localidad elegida asociada a una empresa. Se visualizan las bandejas **Información de la empresa prestadora,** y **Datos de la Localidad Que será Inactivada por oficio** (ver imagen 19), las cuales se explican a continuación.

|                                                                                        |                         |               | <b>Localidades Inactivación Por Oficio</b> |                         |         |                 |  |  |  |  |  |  |  |
|----------------------------------------------------------------------------------------|-------------------------|---------------|--------------------------------------------|-------------------------|---------|-----------------|--|--|--|--|--|--|--|
| <b>Empresa Prestadora</b>                                                              | <b>Nombre Localidad</b> | Código SSPD   | Estado                                     | Año                     | Periodo | <b>Acciones</b> |  |  |  |  |  |  |  |
| <b>EMPRESA DE PRUEBAS 14</b>                                                           | PRUEBA_LOCAL_N3         | 2529500900003 | Aprobado                                   | 2019                    |         | <b>Tramitar</b> |  |  |  |  |  |  |  |
| <b>EMPRESA DE PRUEBAS 14</b>                                                           | PRUEBA_LOCAL_N1         | 2529500900001 | Aprobado                                   | 2019                    |         | Tramitar        |  |  |  |  |  |  |  |
| <b>EMPRESA DE PRUEBAS 14</b>                                                           | PRUEBA_LOCAL_N2         | 2529500900002 | Aprobado                                   | 2019                    |         | <b>Tramitar</b> |  |  |  |  |  |  |  |
| PRUEBAS1                                                                               | PRUEBA_2019_1           | 4407800000002 | Aprobado                                   | 2019                    |         | <b>Tramitar</b> |  |  |  |  |  |  |  |
| EMPRESA MUNICIPAL DE SERVICIOS<br>PUBLICOS DOMICILIARIOS DE VIGIA DEL<br><b>FUERTE</b> | PRUEBAS323SUSTO         | 4407800400028 | Aprobado                                   | 2019                    |         | <b>Tramitar</b> |  |  |  |  |  |  |  |
| <b>EMPRESA DE PRUEBAS 13</b>                                                           | PRUEBA_NEW3             | 4407800400026 | Aprobado                                   | 2019                    |         | <b>Tramitar</b> |  |  |  |  |  |  |  |
| COOPERATIVA ATLANTICO LTDA                                                             | <b>PRUEBAS 311128</b>   | 8675500200002 | Aprobado                                   | 2019                    |         | Tramitar        |  |  |  |  |  |  |  |
| COOPERATIVA ATLANTICO LTDA                                                             | <b>PRUEBAS 311129</b>   | 8675500200003 | Aprobado                                   | 2019                    |         | <b>Tramitar</b> |  |  |  |  |  |  |  |
| COOPERATIVA ATLANTICO LTDA                                                             | <b>PRUEBAS 311127</b>   | 8675500200001 | Aprobado                                   | 2019                    |         | <b>Tramitar</b> |  |  |  |  |  |  |  |
| EMCOLEN S.A.S. E.S.P.                                                                  | <b>VIJAO</b>            | 2761500000031 | Aprobado                                   | 2019                    |         | <b>Tramitar</b> |  |  |  |  |  |  |  |
|                                                                                        |                         | (1 of 5)      | $02345$ $045$ $107$                        |                         |         |                 |  |  |  |  |  |  |  |
|                                                                                        | PRUEBA LOCAL R          |               |                                            | Administracion ZNI v2.0 |         |                 |  |  |  |  |  |  |  |

**Imagen 18:** Funcionalidad Inactivación por Oficio → botón tramitar

- **Bandeja Información de la empresa prestadora:** Conformada por los campos que presentan la información de la empresa seleccionada:
	- **Empresa:** Nombre de la empresa prestadora.
	- **Año:** Corresponde al año del cargue de la empresa prestadora.
	- Id: Identificador único de la empresa.
	- **Enlace:** Que permite visualizar los archivos de existencia y representación asociados a la localidad
	- Vigencia: Se visualiza la vigencia de la localidad.
- **Bandeja Datos de la Localidad Que será Inactivada por oficio:** Permite visualizar los datos de la localidad que será Inactivada por Oficio, con los siguientes campos:
	- **Nombre Localidad:** Se visualiza el nombre de la localidad que va a inactivar por oficio.
	- **Departamento:** Al cual está asociada la localidad.

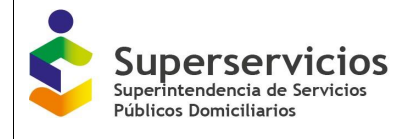

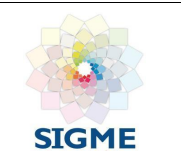

- **Municipio:** Al cual está asociada la localidad.
- Centro poblado: Al cual está asociada la localidad.
- **Observaciones:** Se deben ingresar de manera obligatoria las observaciones máximo de 500 caracteres.
- **Seleccionar Archivo:** Funcionalidad para cargar el documento como soporte de la inactivación por oficio (ver imagen 19, 20 y 21).
- **Upload:** Funcionalidad para subir el documento como soporte de la inactivación por oficio (ver imagen 19).
- **Cancel:** Permite canelar el cargue del documento como soporte de la inactivación por oficio.
- **Inactivar Localidad:** Al dar clic en el botón **Inactivar Localidad,** llega al rol aprobador la localidad inactivada.
- Atrás: Permite volver a la página inicial del módulo de administración.

#### **Reglas**

- La Inactivación por Oficio de una localidad asociada a una empresa ejecutada por el rol revisor deberá ser aprobada por el Rol aprobador de la Dirección Técnico de Gestión para Energía.
- La inactivación por oficio se puede realizar para una localidad determinada cuando los revisores de la delegada de energía lo definan, la funcionalidad Inactivación por oficio no debe estar condicionada al cargue que realizan los prestadores como está en la versión actual de la aplicación en producción.
- Cuando se va a inactivar por oficio una localidad y pertenece a una empresa generadora como a una empresa distribuidora se debe inactivar definitivamente, ya que la delegada previamente realizó la revisión emitiendo un informe.
- El revisor podrá enviar a inactivar por oficio una localidad hasta máximo tres veces (ver imagen 24), el aprobador debe aceptar a la tercera vez de envío de la solicitud, y así finalizar el trámite de una localidad que será inactivada por oficio.
- Las observaciones y los documentos adjuntos ingresados por el revisor y/o aprobador, se deben visualizar y poder descargar siempre.

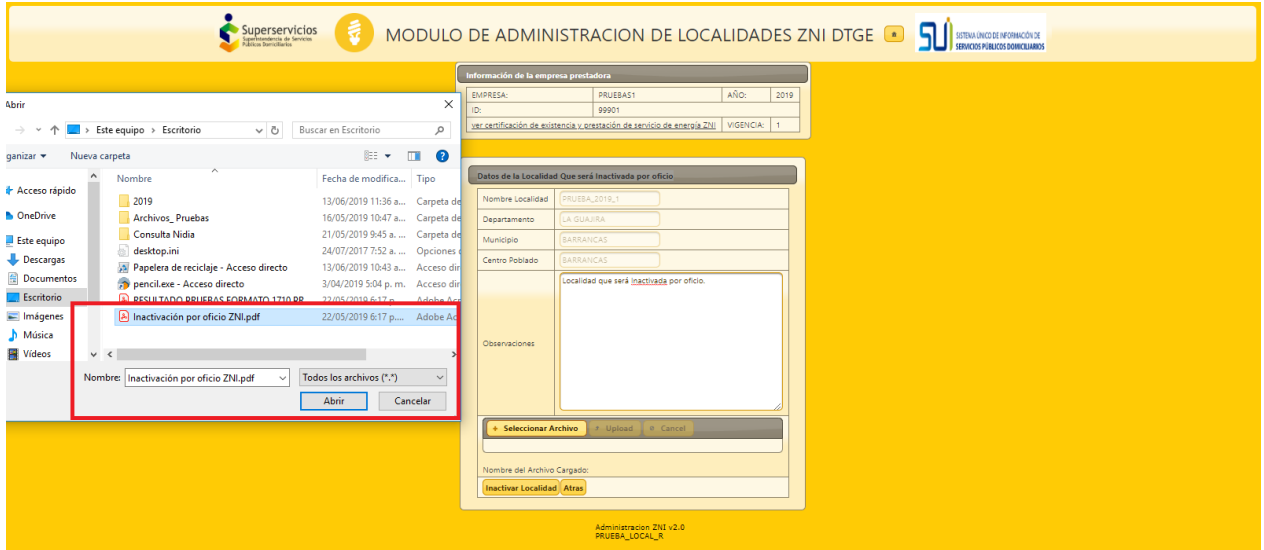

**Imagen 19:** Formulario Datos de la localidad que será inactivada por Oficio - Ingreso de observaciones y cargue documento como justificación de la acción a realizar

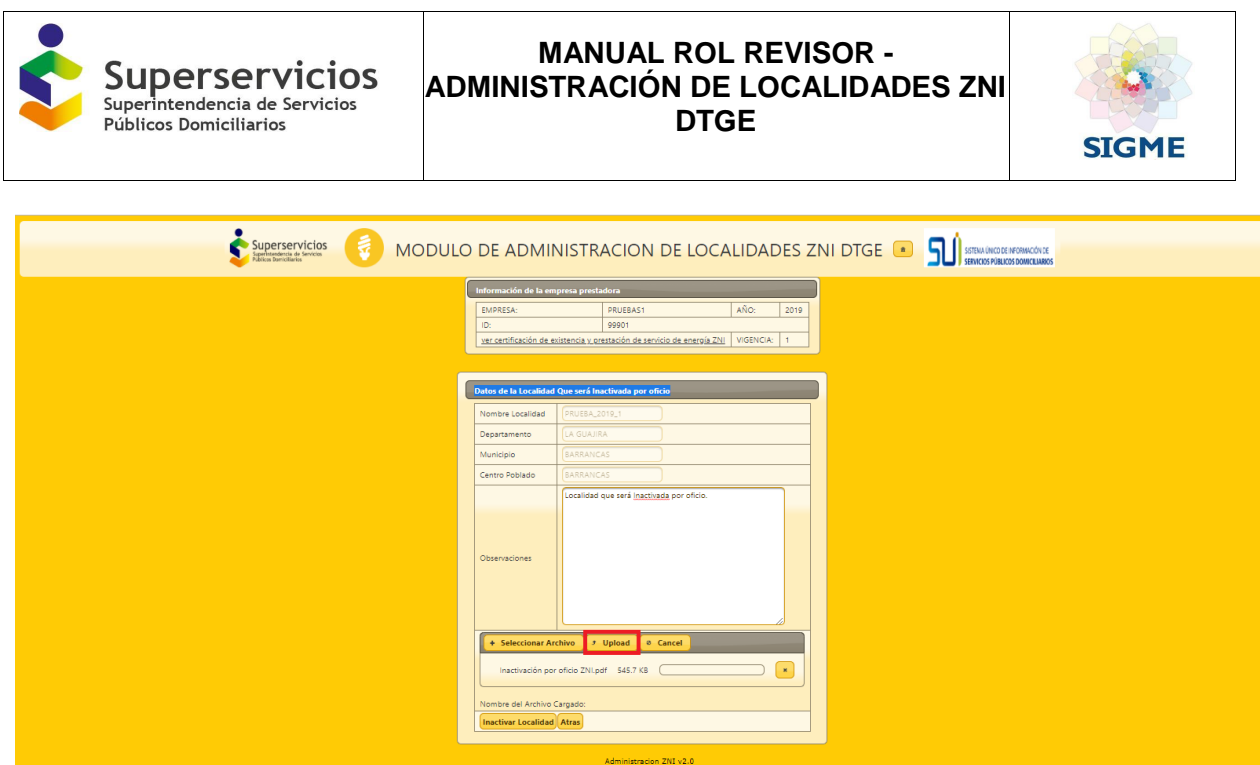

**Imagen 20:** Subir documento como justificación de la Inactivación por Oficio

Al dar clic el botón **Inactivar Localidad** se presenta el mensaje **Está seguro de que desea Inactivar la localidad** (ver imagen 22), al dar clic en el botón **Si** se acepta la acción, al dar clic en el botón **No** se rechaza la acción, y la localidad queda activa para ser tramitada, dar clic en el botón **Si** le llegará al rol aprobador la localidad inactivada para que la apruebe o rechace.

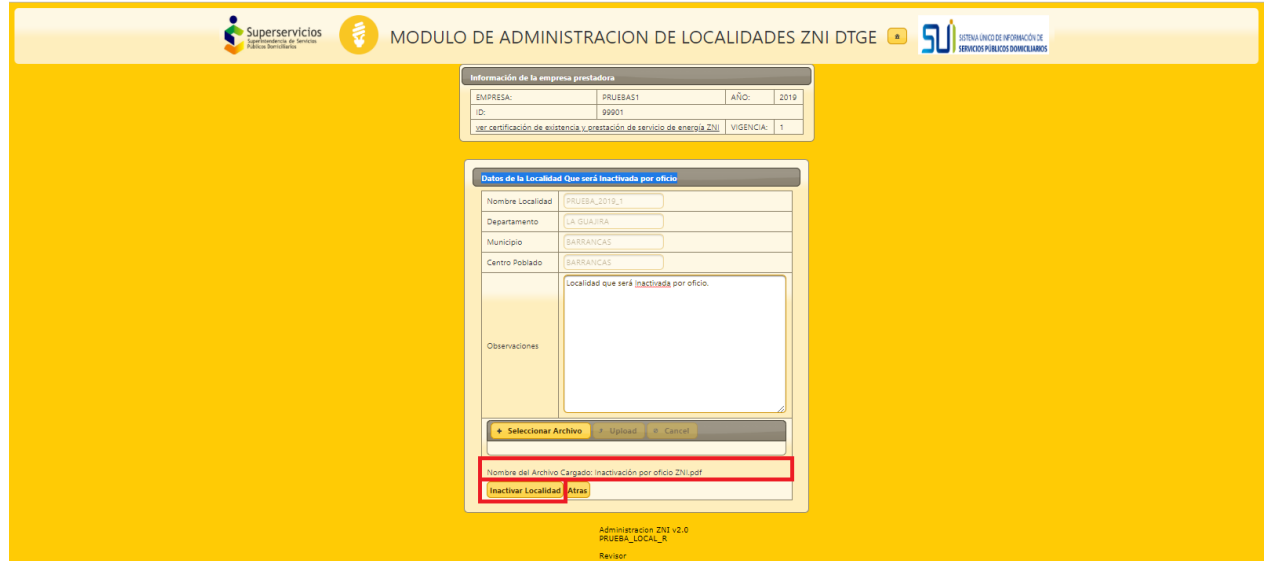

**Imagen 21:** Visualización documento como justificación de la Inactivación por Oficio

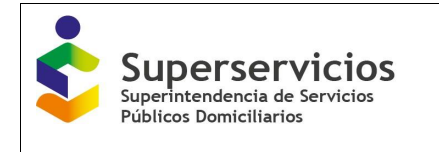

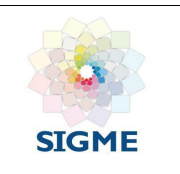

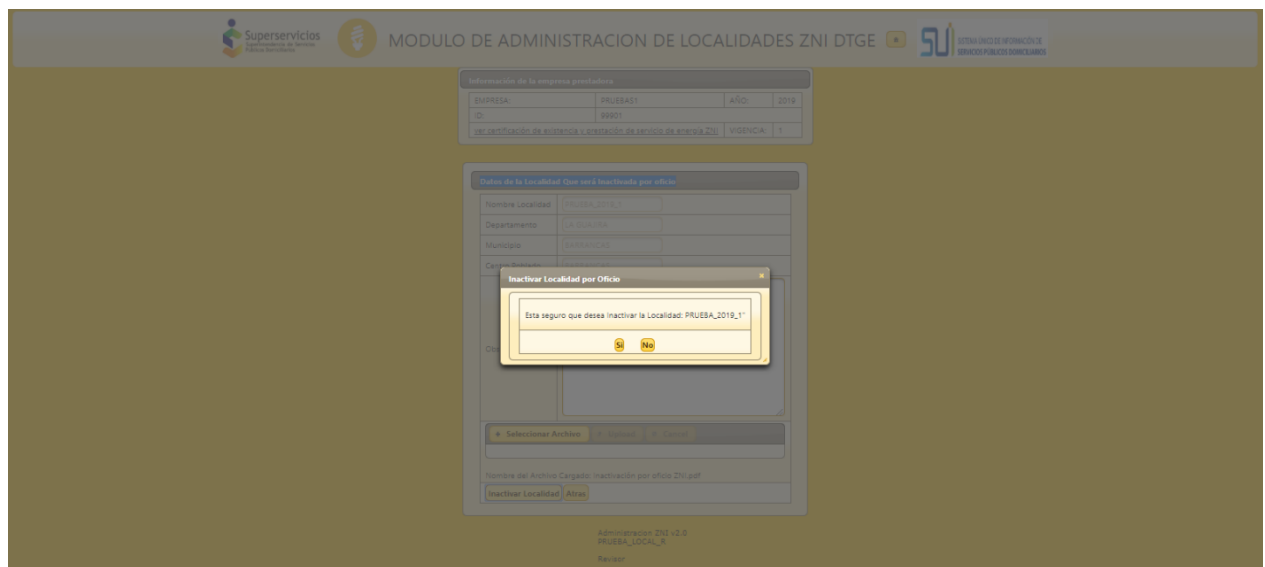

**Imagen 22:** Mensaje de confirmación de la inactivación por oficio - Clic en el botón "SI"

Al ingresar a consultar la localidad, al dar clic en el botón **Tramitar,** se visualiza el mensaje: **La localidad tiene un trámite pendiente de resolución** (ver imagen 23). La cual está en la bandeja del rol aprobador para ser revisada y gestionada.

| Empresa Prestadora                                                                     | Nombre Localidad                    | Código SSPD                                             | Estado           | Año  | Periodo       | <b>Acciones</b> |
|----------------------------------------------------------------------------------------|-------------------------------------|---------------------------------------------------------|------------------|------|---------------|-----------------|
| <b>EMPRESA DE PRUEBAS 14</b>                                                           | PRUEBA LOCAL N3                     | 2529500900003                                           | Aprobado         | 2019 | $\sim$        | <b>Tramitar</b> |
| <b>EMPRESA DE PRUEBAS 14</b>                                                           | PRUEBA_LOCAL_N1                     | 2529500900001                                           | Aprobado         | 2019 | $\sim$        | <b>Tramitar</b> |
| EMPRESA DE PRUEBAS 14                                                                  | PRUEBA LOCAL N2                     | 2529500900002                                           | Aprobado         | 2019 | $\sim$        | Tramitar        |
| PRUEBAS1                                                                               | PRUEBA 2019_1                       | 4407800000002                                           | Aprobado         | 2019 |               | Tramitar        |
| EMPRESA MUNICIPAL DE SERVICIOS<br>PUBLICOS DOMICILIARIOS DE VIGIA DEL<br><b>FUERTE</b> | PRUEBAS323SUSTO                     | 4407800400028                                           | Aprobado         | 2019 | $\mathcal{A}$ | Tramitar        |
| <b>EMPRESA DE PRUEBAS 13</b>                                                           | PRUEBA_NEW3                         | 1072000100025                                           |                  | 2019 | $\sim$        | Tramitar        |
| COOPERATIVA ATLANTICO LTDA                                                             | <b>Fallo Trámite</b><br>PRUEBAS 311 |                                                         |                  | 2019 | $\sim$        | Tramitar        |
| COOPERATIVA ATLANTICO LTDA                                                             | PRUEBAS 31                          | 4 La localidad tiene un trámite pendiente de resolución |                  | 2019 | $1 -$         | Tramitar        |
| COOPERATIVA ATLANTICO LTDA                                                             | <b>PRUEBAS 3111</b>                 |                                                         |                  | 2019 | $\sim$        | <b>Tramitar</b> |
| <b>EMCOLEN S.A.S. E.S.P.</b>                                                           | VIIAO                               | 2761500000031                                           | Aprobado         | 2019 | $\sim$        | Tramitar        |
|                                                                                        |                                     | (1 of 5)                                                | $12345$ $9$ $12$ |      |               |                 |
|                                                                                        |                                     |                                                         |                  |      |               |                 |

**Imagen 23:** Mensaje de confirmación que indica que la localidad tiene un trámite pendiente de resolución

En caso de que el aprobador rechace la solicitud de inactivación por oficio, en la bandeja de **Localidades Rechazadas por el Aprobador** se debe gestionar la solicitud (Por favor remitirse a la sección página 11 del presente documento).

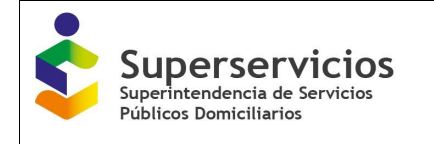

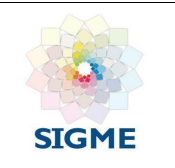

| MODULO DE ADMINISTRACION DE LOCALIDADES ZNI DTGE <b>O SU</b> SERVICION COMMENCIALE<br>Superservicios |
|----------------------------------------------------------------------------------------------------|
| Información de la empresa prestadora                                                                 |
| EMPRESA: EMPRESA DE PRUEBAS 14 AÑO:<br>2019                                                          |
| $\mathbf{D}$<br>99914                                                                                |
| PRUEBAS_7_2019<br>VIGENCIA: 1                                                                        |
|                                                                                                    |
| Datos de la Localidad                                                                                |
| Nombre Localidad<br>PRUEBA_LOCAL_N3                                                                  |
| CUNDINAMARCA<br>Departamento                                                                         |
| GACHANCIPA<br>Municipio                                                                              |
| SAN MARTIN POLIGONO 1<br>Centro Poblado                                                              |
| 1520<br>Número de viviendas<br><b>EDICION</b>                                                        |
| Operación Realizada<br>Acción Realizada<br><b>NACT</b>                                               |
|                                                                                                    |
| Se debe inactivar la localidad.                                                                      |
|                                                                                                    |
| Observaciones por las que se<br><b>Descargar Soporte</b><br>inactiva primera vez Revisor             |
|                                                                                                    |
|                                                                                                    |
|                                                                                                    |
| PRUEBAS                                                                                              |
|                                                                                                    |
| Observaciones por las cuales<br>se rechaza primera vez                                               |
| aprobador                                                                                            |
|                                                                                                    |
|                                                                                                    |
| Se debe inactivar la localidad, aprobador.                                                           |
|                                                                                                    |
| Observaciones por las que se<br>inactiva segunda vez Revisor                                         |
|                                                                                                    |
|                                                                                                    |
|                                                                                                    |
| Revisar el informe.                                                                                  |
|                                                                                                    |
| Observaciones por las cuales<br>se rechaza segunda vez                                               |
| aprobador                                                                                            |
|                                                                                                    |
|                                                                                                    |
| Fue revisado el informe, se sube nuevamente.                                                         |
|                                                                                                    |
| Descargar Soporte<br>Observaciones por las que se                                                    |
| inactiva tercera vez Revisor                                                                         |
|                                                                                                    |
|                                                                                                    |
| <b>Aprobar</b> Atras                                                                                 |
|                                                                                                    |
| Administracion ZNI v2.0<br>PRUEBA_LOCAL_A                                                            |

**Imagen 24:** Formulario Datos de la localidad que será inactivada por Oficio → Ingreso de observaciones

#### <span id="page-20-0"></span>**5.11 Funcionalidad Histórico Localidades**

Al presionar el botón **Histórico Localidades,** se visualiza la bandeja **Histórico Localidades Administradas ZNI,** con la información de las acciones que se realizan para las localidades. Los campos que se presentan son:

- Código Certificado
- Nombre Localidad
- Código Dane
- Código SSPD
- Estado
- Operación
- Acción Realizada
- Fecha Operación
- Número viviendas
- Identificador Empresa
- Nombre Empresa
- Año (vigencia)
- Fecha inicio prestación

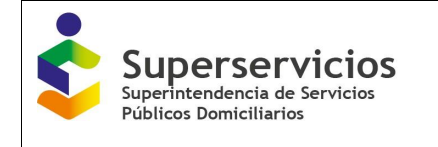

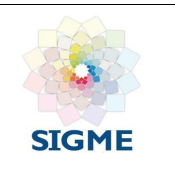

|                                            |                         | Superservicios     |                         |                    |               |              |                  |                                         | MODULO DE ADMINISTRACION DE LOCALIDADES ZNI DTGE <b>SU</b> SURGIAN DE SAN DE LOCALIDADES DE LA CONSTANTINE DE LOCALIDADES DE LA CONSTANTINE DE LOCALIDADES DE LA CONSTANTINE DE LOCALIDADES DE LA CONSTANTINE DE LA CONSTANTINE DE |                  |               |                                            |                |              |
|--------------------------------------------|-------------------------|--------------------|-------------------------|--------------------|---------------|--------------|------------------|-----------------------------------------|----------------------------------------------------------------------------------------------------|------------------|---------------|--------------------------------------------|----------------|--------------|
|                                            |                         |                    |                         |                    |               |              |                  |                                         |                                                                                                    |                  |               |                                            |                |              |
|                                            |                         |                    |                         |                    |               |              |                  |                                         |                                                                                                    |                  |               |                                            |                |              |
| <b>Consulta Localidades</b>                | <b>Exportar a Excel</b> |                    |                         |                    |               |              |                  |                                         |                                                                                                    |                  |               |                                            |                |              |
| <b>Consulta Empresa</b>                    |                         |                    |                         |                    |               |              |                  |                                         |                                                                                                    |                  |               |                                            |                |              |
| <b>Solicitudes Pendientes</b>              |                         |                    | <b>Nombre Localidad</b> |                    | Código SSPD   |              |                  | Histórico Localidades Administradas ZNI |                                                                                                    |                  | Identificador |                                            |                | Fecha inicio |
| <b>Inactivación por Oficio</b>             |                         | Código Certificado |                         | <b>Código Dane</b> |               | Estado       | <b>Operación</b> | Acción Realizada                        | Fecha Operación                                                                                                    | Número viviendas | Empresa       | <b>Nombre Empresa</b>                      | Año (vigencia) | prestación   |
| <b>Histórico Localidades</b>               |                         |                    |                         |                    |               |              |                  |                                         |                                                                                                    |                  |               | <b>EMPRESA DE</b><br><b>SERVICIOS</b>      |                |              |
| <b>Generar Reporte</b>                     |                         | 663                | VELASQUEZ               | 19809000           | 1980900000077 | R            | CREACION         | NUEVA                                   | 2021-09-22<br>13:01:09.0                                                                                                    | 45               | 28111         | PUBLICOS DE<br><b>ENERGIA ELECTRICA</b>    |                |              |
| Activación Localidades Periodos anteriores |                         |                    |                         |                    |               |              |                  |                                         |                                                                                                    |                  |               | DEL CAUCA                                  |                |              |
| <b>Cerrar Sesión</b>                       |                         |                    |                         |                    |               |              |                  |                                         |                                                                                                    |                  |               | SOCIEDAD<br>PRODUCTORA DE                  |                |              |
|                                            |                         | 578                | <b>PROVIDENCIA</b>      | 88564000           | 8856400000002 |              | EDICION          | <b>DESAFILIACION</b>                    | 2022-03-16<br>09:41:54.0                                                                                                    | 50               | 1720          | <b>ENERGIA DE SAN</b><br><b>ANDRESY</b>    |                |              |
|                                            |                         |                    |                         |                    |               |              |                  |                                         |                                                                                                    |                  |               | PROVIDENCIA S.A.<br>E.S.P.                 |                |              |
|                                            |                         |                    |                         |                    |               |              |                  |                                         | 2022-03-24                                                                                                    |                  |               | EMPRESA DE<br><b>SERVICOS PUBLICOS</b>     |                |              |
|                                            |                         | 587                | BATATILLA               | 27006000           | 2700600000002 | R            | EDICION          | DESAFILIACION                           | 15:16:52.0                                                                                                    | 60               | 1895          | DE ACANDI S.A.<br>ESP.                     |                |              |
|                                            |                         |                    |                         |                    |               |              |                  |                                         |                                                                                                    |                  |               | EMPRESA DE                                 |                |              |
|                                            |                         | 587                | BATATILLA               | 27006000           | 2700600000002 | v            | EDICION          | <b>DESAFILIACION</b>                    | 2022-03-24<br>15:23:03.0                                                                                                    | 60               | 1895          | <b>SERVICOS PUBLICOS</b><br>DE ACANDI S.A. |                |              |
|                                            |                         |                    |                         |                    |               |              |                  |                                         |                                                                                                    |                  |               | E.S.P.                                     |                |              |
|                                            |                         | 530                | NICANOR VALENCIA        | 52520002           | 5252000200007 | <b>VA</b>    | EDICION          | <b>ACTIVACION</b>                       | 2021-09-28                                                                                                    | 71               | 2272          | <b>EMPRESA DE</b><br>ENERGIA DE            |                |              |
|                                            |                         |                    | - HOJAS BLANCAS         |                    |               |              |                  |                                         | 11:06:49.0                                                                                                    |                  |               | SALAHONDA S.A.<br>E.S.P.                   |                |              |
|                                            |                         |                    |                         |                    |               |              |                  |                                         | 2022-03-24                                                                                                    |                  |               | E.S.P. DE ENERGIA<br>ELECTRICA DE BAJO     |                |              |
|                                            |                         | 525                | <b>BUCHUA</b>           | 27077000           | 2707700000005 | $\circ$      | EDICION          | DESAFILIACION                           | 15:47:06.0                                                                                                    | 38               | 1811          | BAUDO PIZARRO<br>5A                        |                |              |
|                                            |                         |                    |                         |                    |               |              |                  |                                         |                                                                                                    |                  |               | E.S.P. DE ENERGIA                          |                |              |
|                                            |                         | 525                | <b>BUCHUA</b>           | 27077000           | 2707700000005 | VA           | EDICION          | <b>DESAFILIACION</b>                    | 2022-03-24<br>15:48:02.0                                                                                                    | 38               | 1811          | ELECTRICA DE BAJO<br>BAUDO PIZARRO         |                |              |
|                                            |                         |                    |                         |                    |               |              |                  |                                         |                                                                                                    |                  |               | SA.<br>MUNICIPIO DE                        |                |              |
|                                            |                         | 585                | ABAQUIA                 | 27077000           | 2707700000001 | R            | EDICION          | <b>DESAFILIACION</b>                    | 2021-10-07<br>15:43:15.0                                                                                                    | 51               | 2994          | MIRAFLORES<br>GUAVIARE                     |                |              |
|                                            |                         |                    |                         |                    |               |              |                  |                                         | 2021-10-12                                                                                                    |                  |               | MUNICIPIO DE                               |                |              |
|                                            |                         | 585                | ABAQUIA                 | 27077000           | 2707700000001 | v            | EDICION          | <b>DESAFILIACION</b>                    | 09:30:51.0                                                                                                    | S1               | 2994          | <b>MIRAFLORES</b><br>GUAVIARE              |                |              |
|                                            |                         |                    |                         |                    |               |              |                  |                                         | 2021-09-22                                                                                                    |                  |               | <b>EMPRESA DE</b><br><b>SERVICIOS</b>      |                |              |
|                                            |                         | 689                | Puerto Principe         | 86573000           | 8657300000016 | $\mathbb{R}$ | EDICION          | <b>ACTIVACION</b>                       | 08:50:21.0                                                                                                    | 22               | 1759          | PUBLICOS DE<br><b>LEGUIZAMO</b>            |                |              |
|                                            |                         |                    |                         |                    |               | (1 of 1259)  |                  |                                         | <b>12345678910 PP 10 V</b>                                                                                                    |                  |               |                                            |                |              |
|                                            |                         |                    |                         |                    |               |              |                  |                                         |                                                                                                    |                  |               |                                            |                |              |

**Imagen 25:** Funcionalidad Histórico de localidades

## <span id="page-21-0"></span>**5.12 Funcionalidad Generar Reporte**

Permite a los usuarios de la DTGE ver el consolidado de toda la información de las localidades registradas y asignadas por empresa.

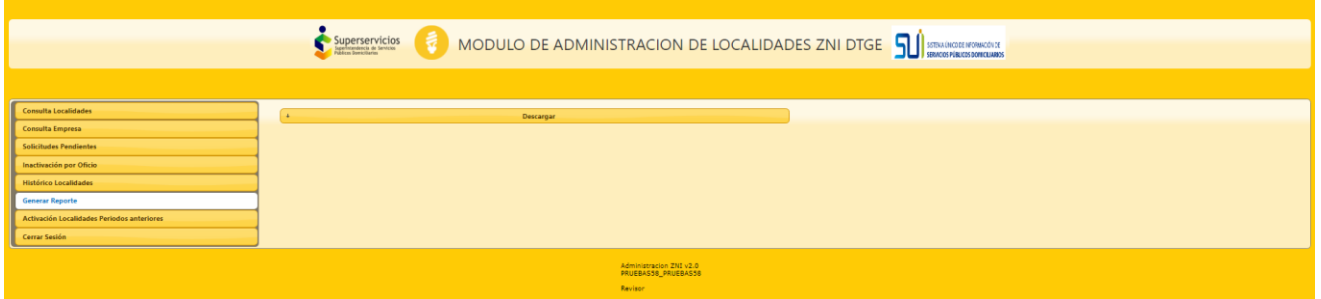

**Imagen 26:** Funcionalidad Generar Reporte

Al dar clic en el botón **Descargar.**

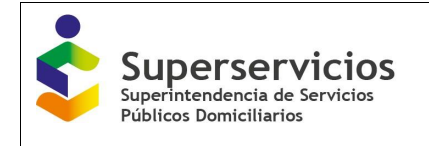

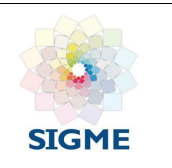

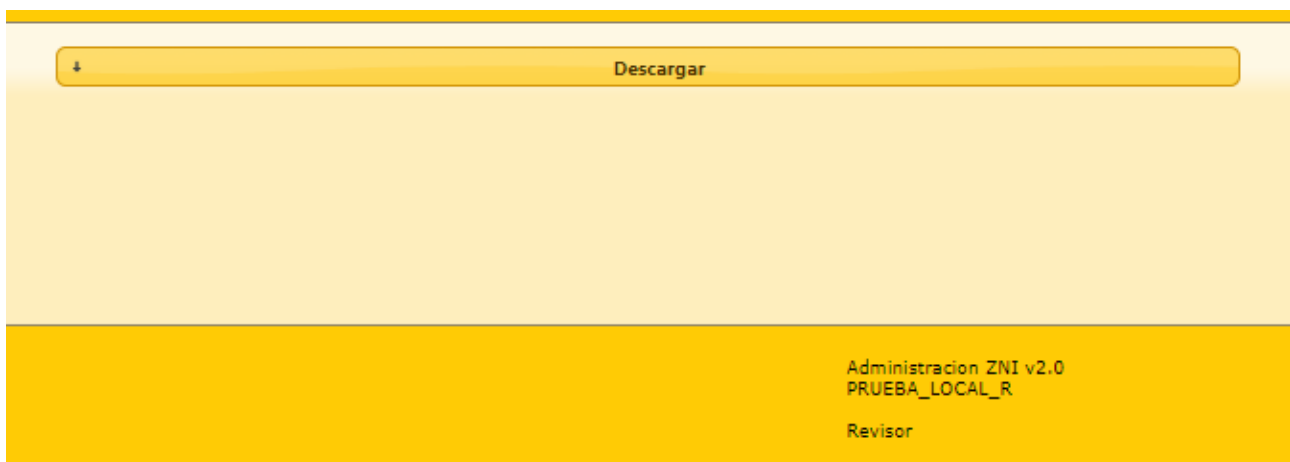

## **Imagen 27:** Funcionalidad Descargar Reporte

Se evidencia el reporte en formato Excel con los siguientes campos:

- Código SSPD
- Código DANE
- Nombre Localidad
- Número de Viviendas
- Código Certificado
- Identificador Empresa

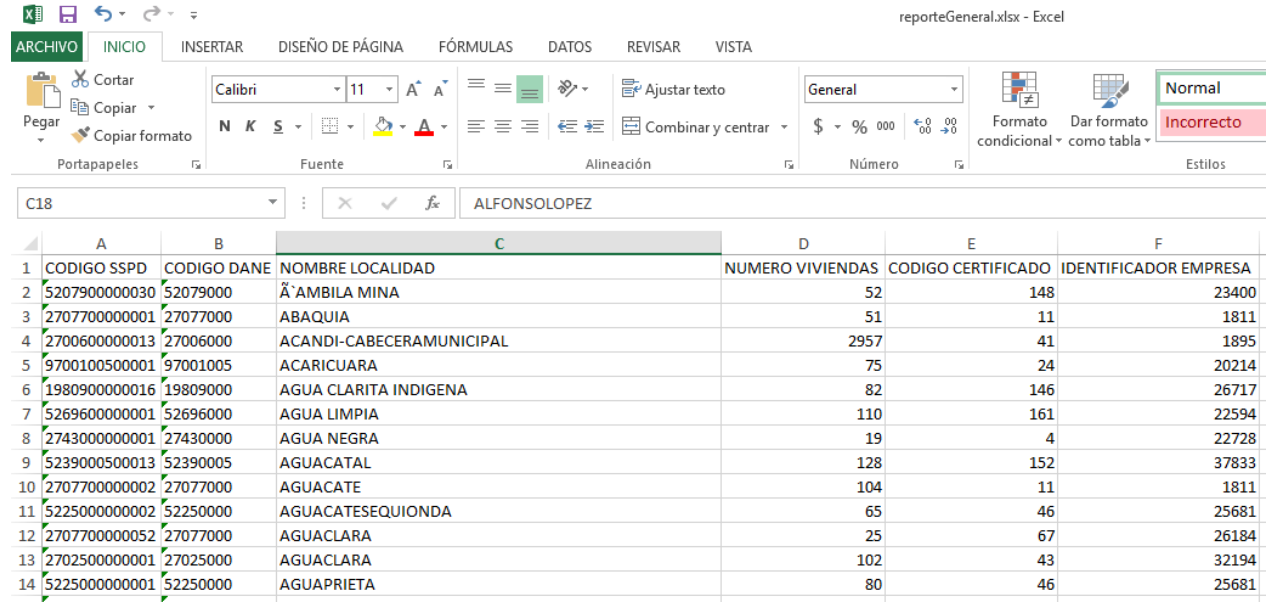

#### **Imagen 28:** Reporte formato Excel

## <span id="page-22-0"></span>**5.13 Activación Localidades Periodos Anteriores**

El flujo de **activación de localidades de periodos anteriores** inicia en el **rol revisor** y finaliza en el **rol aprobador.**

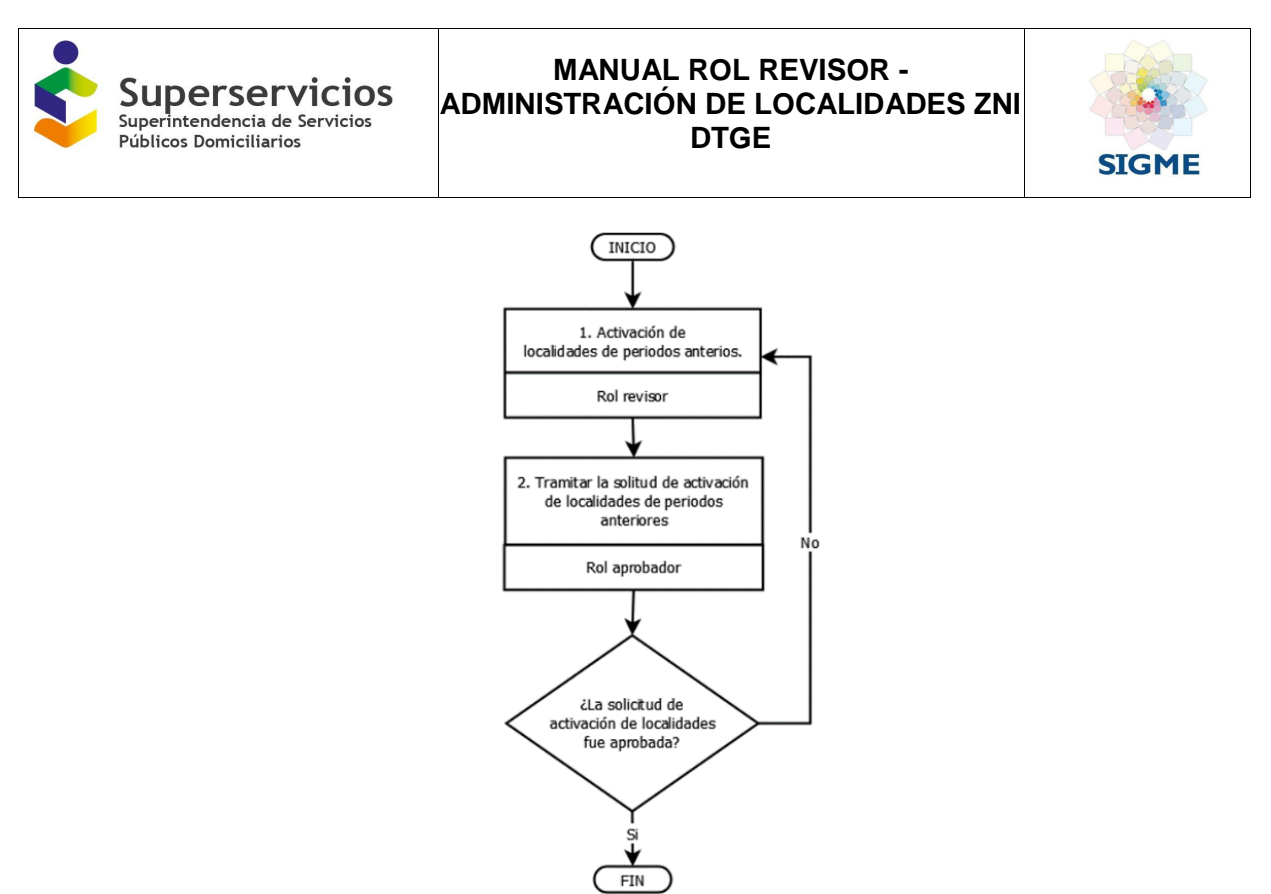

**Imagen 29.** Flujo – Activación Localidades Periodos Anteriores.

Al presionar el botón **Activación Localidades Periodos Anteriores,** se visualizan las secciones **Activación Localidades Periodos Anteriores, Activación Localidades Periodos Anteriores ZNI por Empresa Prestadora y vigencia** y **Localidades rechazadas por el Aprobador, las cuales se explican a continuación**  (Ver imagen 30).

- **Sección Activación Localidades Periodos Anteriores:** Conformada por los siguientes campos para realizar la búsqueda de la información:
	- **Empresa:** Lista desplegable con las empresas que certificaron el formato Existencia y Prestación de Servicio de Energía de las Localidades ZNI.
	- **Vigencia:** Se visualiza las vigencias de acuerdo con los cargues que haya realizado la empresa.
	- Buscar: Consulta las localidades de una empresa por vigencia.
- **Sección Activación Localidades Periodos Anteriores ZNI por Empresa Prestadora y vigencia:**  Permite visualizar y ejecutar la activación de las localidades asociadas a una empresa por vigencia, así mismo, se presentan los campos y botón (Ver imagen 30):
	- **Campo de chequeo:** Permite seleccionar las localidades a tramitar una a una o de manera múltiple.
	- **Nombre Localidad:** Campo con la opción de búsqueda que permite consultar las localidades asociadas a la empresa prestadora.
	- Código SSPD: Código de identificación de la Superservicios.
	- **Número Viviendas:** Campo editable con el número de viviendas relacionadas por la alcaldía en el certificado de existencia y prestación.
	- **Año:** Se visualiza el año de cargue.
	- **Periodo:** Se visualiza el periodo de cargue (0, 1 o 2).
	- **Solicitar Activación:** Permite enviar las localidades seleccionadas a activación del usuario que tenga el rol aprobador.
- **Sección Localidades rechazadas por el Aprobador:** Si la solicitud de activación de localidades de

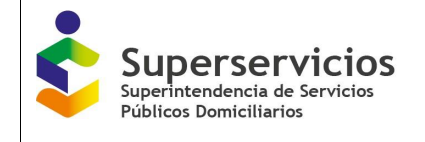

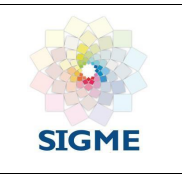

periodos anteriores es **rechazada** por el **usuario aprobador**, en la sección **Localidades rechazadas por el Aprobador,** se visualizan las localidades rechazadas, conformado por los siguientes campos y botón (Ver imagen 30):

- **Campo de chequeo:** Permite seleccionar las localidades a tramitar una a una o de manera múltiple.
- **Nombre Localidad:** Campo con la opción de búsqueda que permite consultar las localidades asociadas a la empresa prestadora.
- Código SSPD: Código de identificación de la Superservicios.
- **Número Viviendas:** Campo editable con el número de viviendas relacionadas por la alcaldía en el certificado de existencia y prestación.
- **Año:** Se visualiza el año de cargue.
- **Periodo:** Se visualiza el periodo de cargue (0, 1 o 2).
- **Motivo Rechazo:** Se presenta la descripción del rechazo de la solicitud.
- **Acción Realizada:** La acción realizada siempre va ser ACTIVACIÓN.
- **Reenviar Activación:** Permite reenviar las localidades seleccionadas a activación del usuario que tenga el rol aprobador.

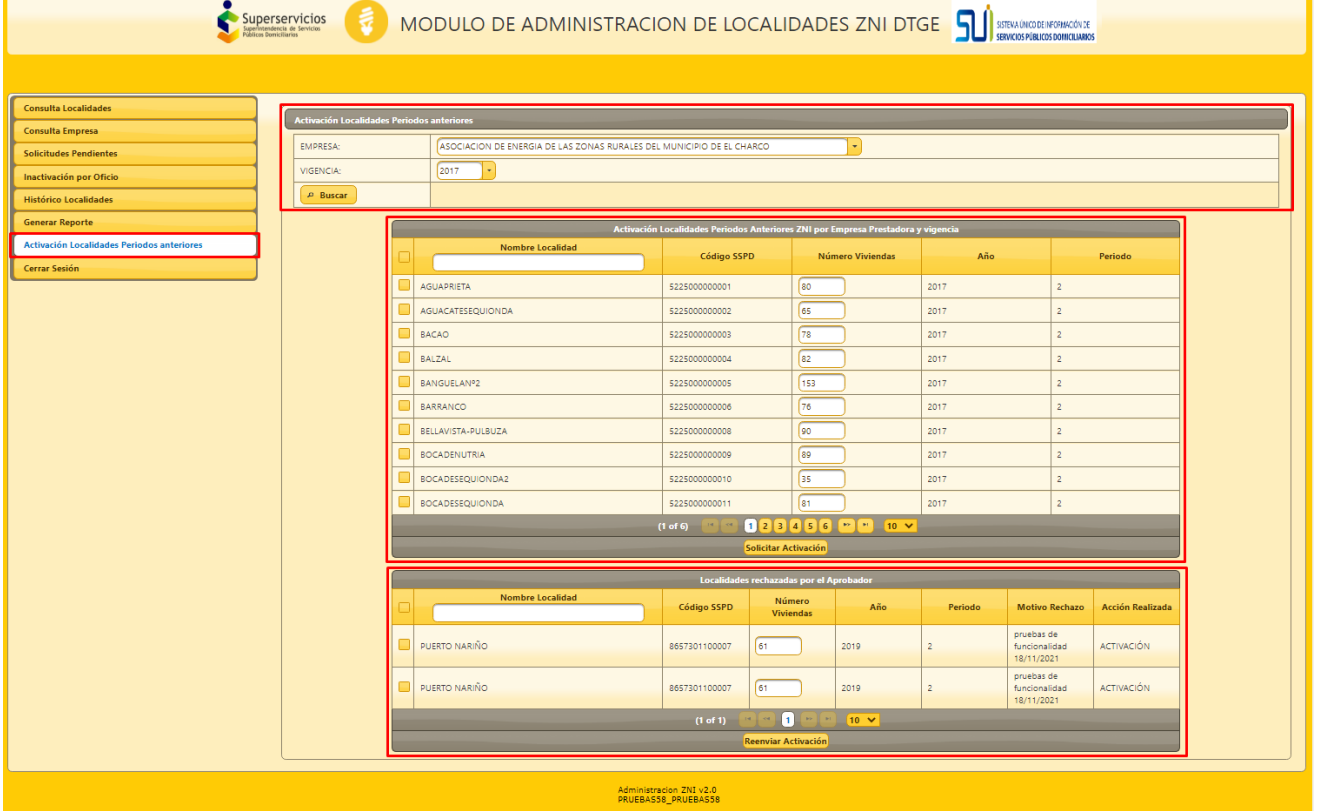

**Imagen 30:** Sección Activación Localidades Periodos Anteriores

Una vez se seleccionan las localidades para realizar el proceso de activación, al dar clic en el botón **Solicitar Activación** (Ver imagen 31), se presenta el mensaje en el cual se informa si está seguro de la activación de las localidades seleccionadas (Ver imagen 32).

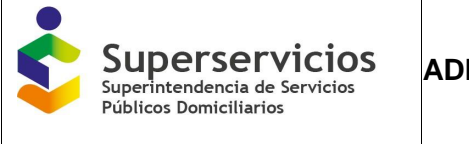

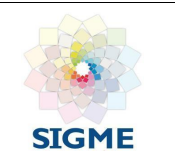

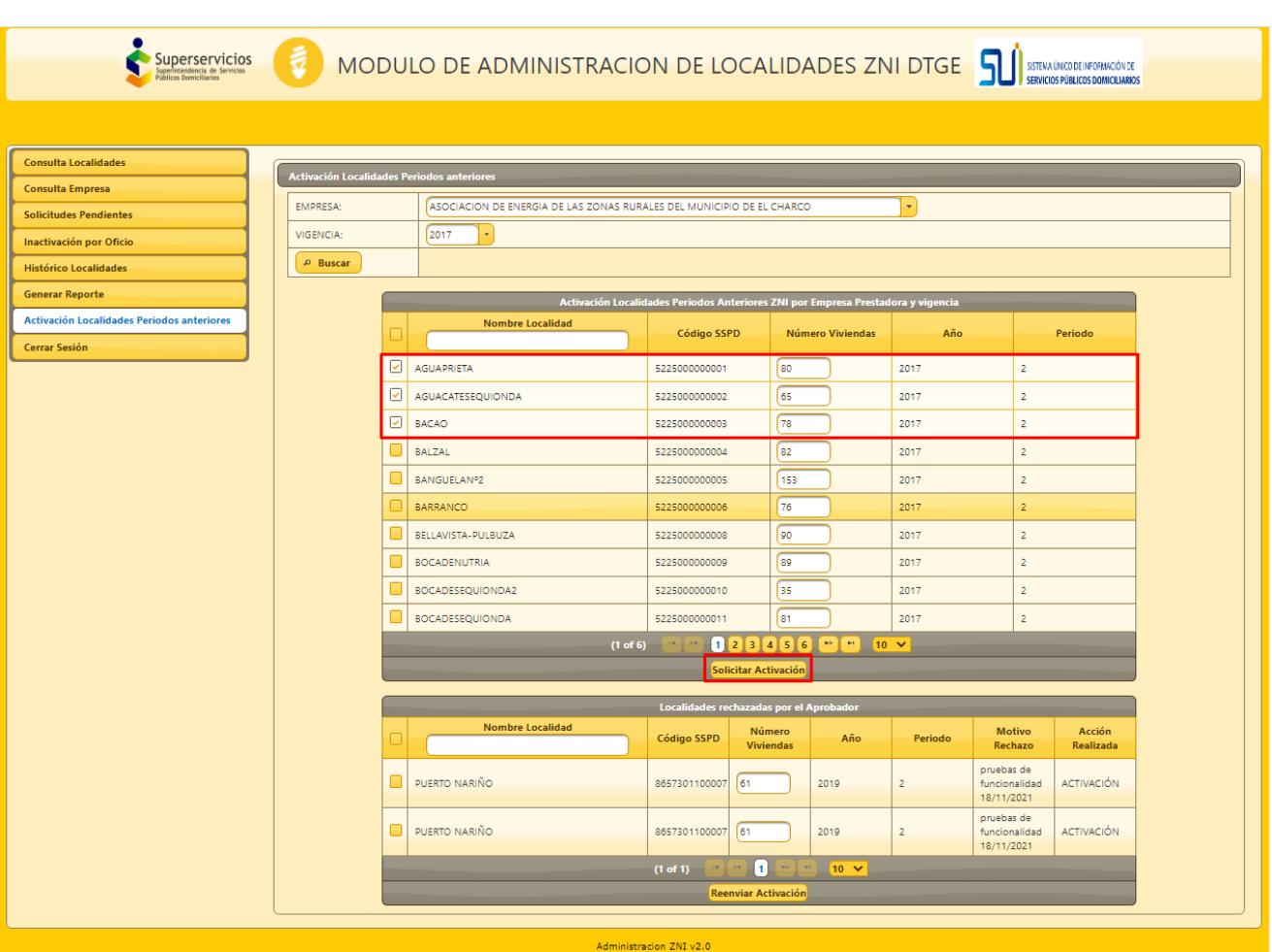

**Imagen 31:** Selección de localidades a activar

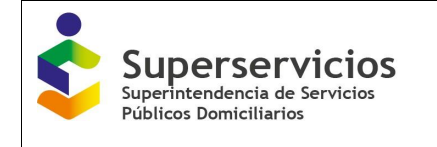

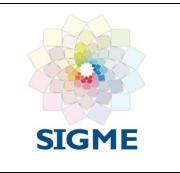

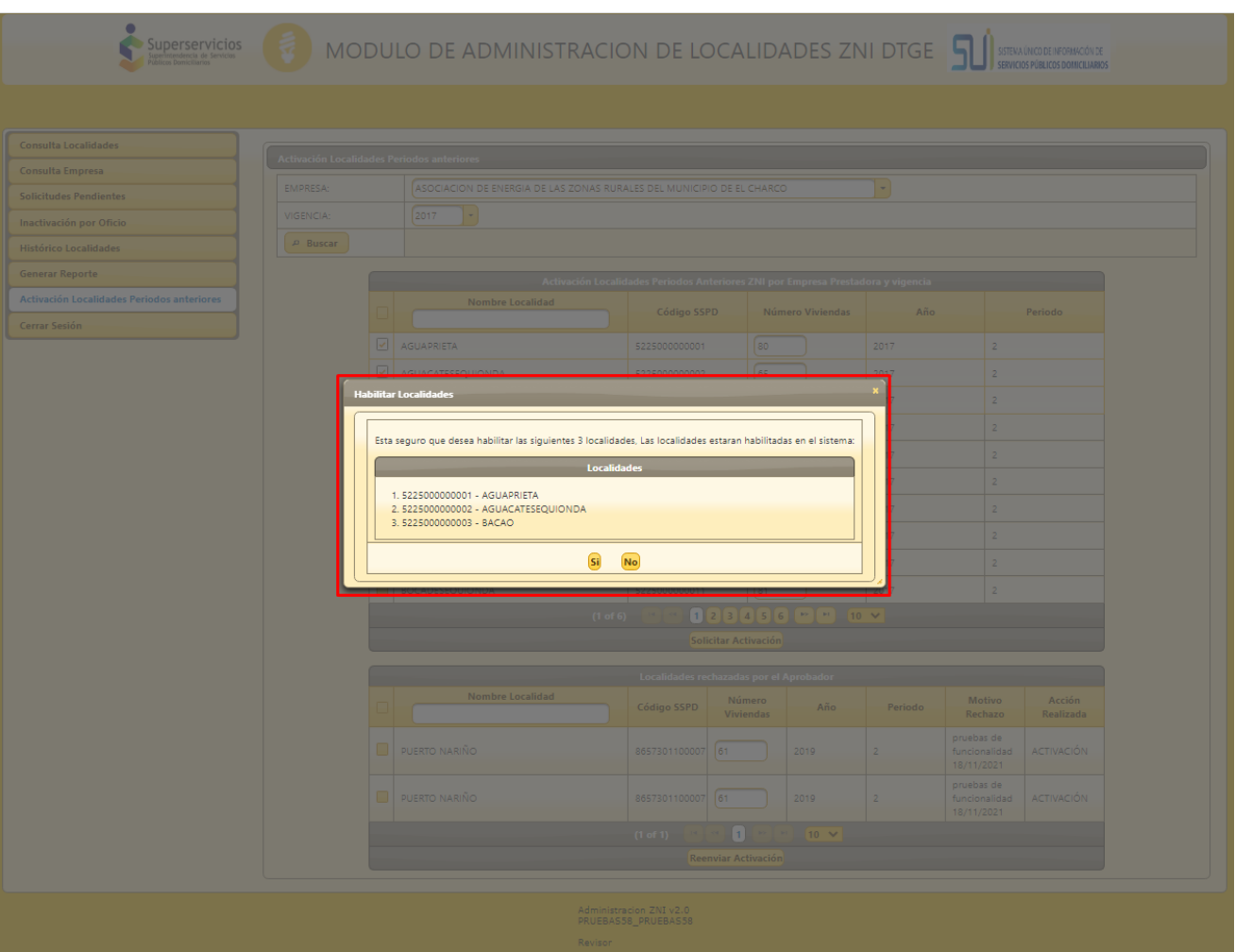

**Imagen 32:** Confirmación de localidades a activar

## <span id="page-26-0"></span>**5.14 Funcionalidad Cerrar Cesión**

Termina la sesión de usuario.

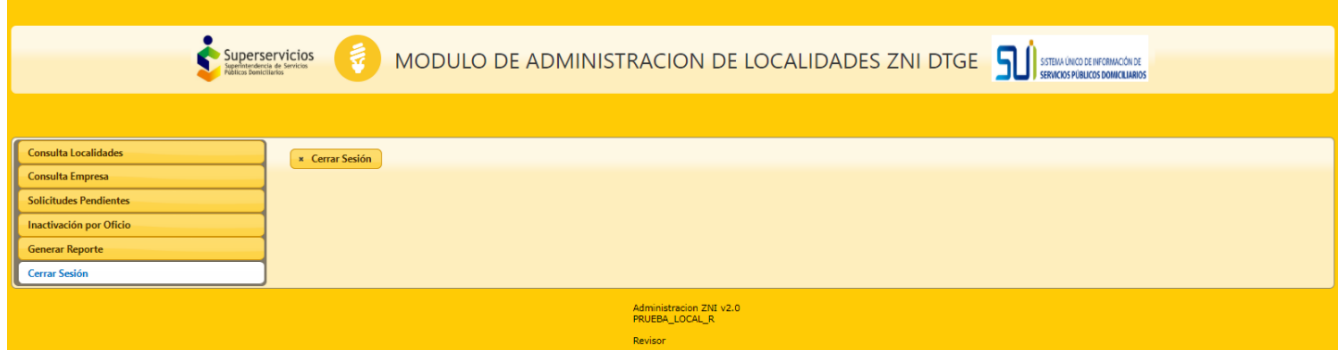

**Imagen 33:** Funcionalidad Cerrar Sesión

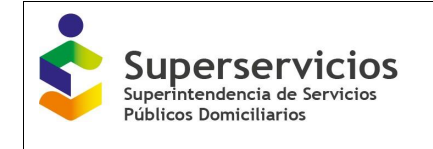

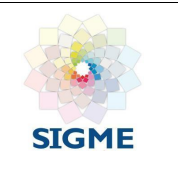

## <span id="page-27-0"></span>**6 POLÍTICA OPERACIONAL**

Quienes tienen acceso al Módulo de Administración de Localidades ZNI, para generar la codificación, revisar, activar e inactivar las localidades son los profesionales de la DTGE.

## <span id="page-27-1"></span>**7 PREGUNTAS FRECUENTES**

#### **¿Cuál es el soporte que autoriza la creación de un código dentro del aplicativo?**

Toda localidad codificada, debe tener un soporte de certificación de existencia y prestación de servicio en la Zona No Interconectada, que debe ser emitida por la Alcaldía Municipal y en caso de requerirse un soporte de certificación de existencia y generación en las ZNI.

#### **¿Puede existir un mismo código para dos localidades?**

No, los códigos son únicos.

#### **¿Pueden existir códigos inactivos en el sistema?**

Si, pueden existir códigos inactivos en el sistema, aun siendo certificados por el ente competente. La razón por la cual se da este caso está enmarcada en la doble certificación por parte del ente responsable, por la no prestación del servicio en la localidad.